#### **BAB IV**

#### **DESKRIPSI PEKERJAAN**

Berdasarkan hasil *survey* yang telah dilakukan pada saat kerja praktik ini, saya mendapatkan tugas dan di tempatkan pada bagian Bagian Bagian Tata Usaha dalam hal ini dengan tujuan membantu mengembangkan sistem pengelolaan BOP di SD Praja Mukti. Dalam kerja praktik ini, saya berusaha mempelajari serta mengatasi masalah tersebut. Untuk mengatasi masalah yang terjadi maka diperlukan langkahlangkah sebagai berikut:

- 1. Menganalisis sistem adalah penguraian dari suatu sistem informasi yang utuh kedalam bagian-bagian komponennya dengan maksud untuk mengidentifikasikan dan mengevaluasi permasalahan, kesempatan, hambatan yang terjadi dan kebutuhan yang diharapkan sehingga dapat diusulkan SURABAYA perbaikan.
- 2. Desain sistem yaitu menentukan suatu sistem yang akan menyelesaikan apa yang harus diselesaikan, pada tahap ini menyangkut mengkonfigurasi komponen-komponen perangkat lunak dan perangkat keras dari suatu sistem sehingga setelah instalasi dari sistem akan benar-benar menjadi rancang bangun yang telah ditetapkan pada akhir tahap analisis sistem. Desain sistem sebagai penggambaran, perencanaan, dan pembuatan sketsa atau pengaturan

beberapa elemen yang terpisah ke dalam satu kesatuan yang utuh dan mempunyai fungsi.

- 3. Implementasi sistem merupakan tahap meletakkan sistem supaya siap dioperasikan. Dalam menjalankan kegiatan implementasi perlu dilakukan beberapa hal yaitu: menerapkan rencana implementasi, implementation plan merupakan kegiatan awal dari tahap implementasi sistem, rencana implementasi dimaksudkan terutama untuk mengatur biaya dan waktu yang dibutuhkan, melakukan kegiatan implementasi kegiatan implementasi dilakukan dengan dasar kegiatan yang telah direncanakan dalam rencana implementasi, tindak lanjut implementasi dilakukan dengan pengetesan penerimaan sistem atau *systems acceptable test* terhadap data yang sesungguhnya dalam jangka waktu tertentu yang dilakukan bersama-sama dengan *user*.
- 4. Pembahasan terhadap implementasi sistem yaitu mengetahui bagaimana suatu program atau aplikasi berjalan sesuai dengan yang ditentukan.

Pada langkah-langkah di atas ditunjukkan untuk dapat menemukan solusi dari permasalahan yang ada pada SD Praja Mukti Surabaya. Untuk lebih jelasnya, dapat dijelaskan pada sub bab berikutnya.

#### **4.1 Analisis Sistem**

Analisis sistem adalah langkah awal untuk membuat suatu sistem baru. Langkah awal yang dilakukan adalah melakukan wawancara, dengan tujuan mendapatkan informasi tentang alur pembayaran BOP. Selanjutnya dilakukan analisis permasalahan yang ada pada cara pengelolaan BOP di SD Praja Mukti Surabaya.

Berdasarkan hasil wawancara dan analisis pada SD Praja Mukti Surabaya, ditemukan bahwa SD Praja Mukti Surabaya sering mengalami kehilangan data dalam melakukan rekapitulasi kartu investasi untuk pembayaran BOP siswa. SD Praja Mukti Surabaya belum memiliki sistem yang dapat mengelola pembayaran BOP dengan baik. Apabila digambarkan dalam *document flow* maka proses bisnis aplikasi pengelolaan BOP siswa pada SD Praja Mukti Surabaya adalah pada Gambar 4.1 di bawah ini.

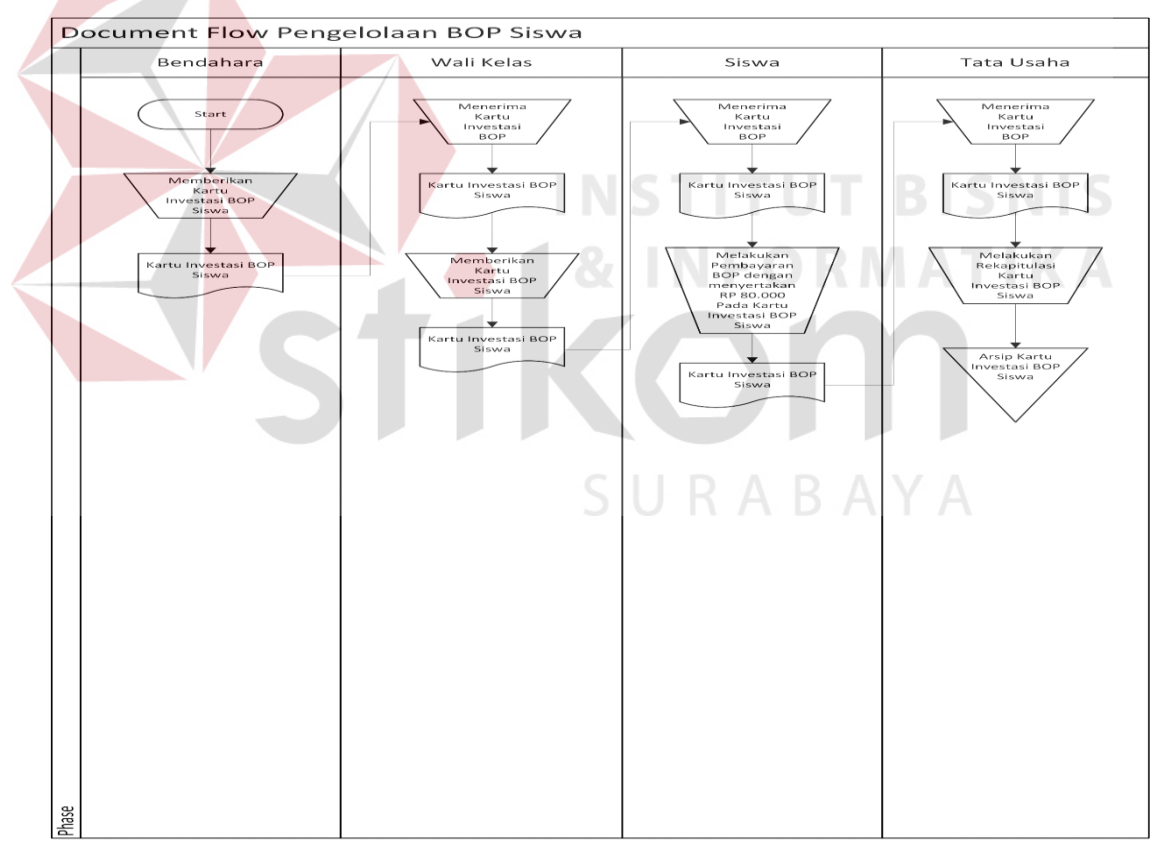

**Gambar 4. 1** *Document Flow* Pengelolaan BOP Siswa

Pada Gambar 4.1 di atas menunjukkan *document flow* pengelolaan BOP siswa pada SD Praja Mukti Surabaya yang dimulai dari Bagian Bendahara mencetak kartu investasi kemudian diberikan kepada wali kelas untuk dibagikan ke siswa dan siswa membayar BOP ke Bagian Tata Usaha.

Pada *document flow* tersebut hanya membahas mengenai alur proses pengelolaan BOP siswa. Dalam Gambar 4.1 dijelaskan bahwa Bagian Bendahara menyerahkan kartu investasi kepada wali kelas, kemudian wali kelas membagikan kartu investasi tersebut kepada siswa, setelah itu siswa menyerahkan kembali kartu investasi kepada Bagian Tata Usaha sebagai bukti pembayaran BOP dengan pembayaran BOP sebesar Rp 80.000 setelah itu Bagian Tata Usaha merekapitulasi pembayaran BOP siswa tersebut dan menyimpannya sebagai arsip kartu investasi BOP siswa. **4& INFORMATIKA** 

Mengacu pada permasalahan yang ada, SD Praja Mukti Surabaya membutuhkan sistem informasi pengelolaan BOP agar lebih efektif dalam melakukan proses rekapitulasi pembayaran BOP siswa pada SD Praja Mukti Surabaya.

Oleh karena itu, dirancanglah sebuah sistem informasi pengelolaan BOP siswa pada SD Praja Mukti Surabaya yang diharapkan dapat mengatasi masalah tersebut.

#### **4.2 Desain Sistem**

Setelah melakukan analisis sistem, langkah berikutnya yaitu mendesain sistem. Dalam mendesain sistem diperlukan langkah-langkah yang harus dilakukan sebagai berikut:

- *1. System Flow*
- *2. Context Diagram*
- *3. Data Flow Diagram* (DFD)
- *4. Conceptual Data Model* (CDM)
- *5. Physical Data Model* (PDM)
- 6. *Database Management System* (DBMS)

#### *4.2.1 System Flow*

*System flow* adalah gambaran tentang sistem yang akan dibangun. *System flow* yang akan dibangun ini berisi ketika *admin* menjalankan aplikasi pertama kali harus melewati otentifikasi masuk terlebih dahulu. Hal ini berfungsi memberi hak akses kepada pengguna aplikasi.

Sistem dimulai dari menampilkan halaman *login* pada *browser*. Setelah itu, *admin* mengisi *username* dan *password* kemudian menekan tombol *login*. Kemudian sistem akan mencocokkan *username* dan *password*, apabila *username* dan *password* salah maka sistem akan menampilkan pesan "*username* dan *password* anda salah". Apabila *username* dan *password* benar, maka sistem akan menampilkan halaman utama atau *dashboard admin*.

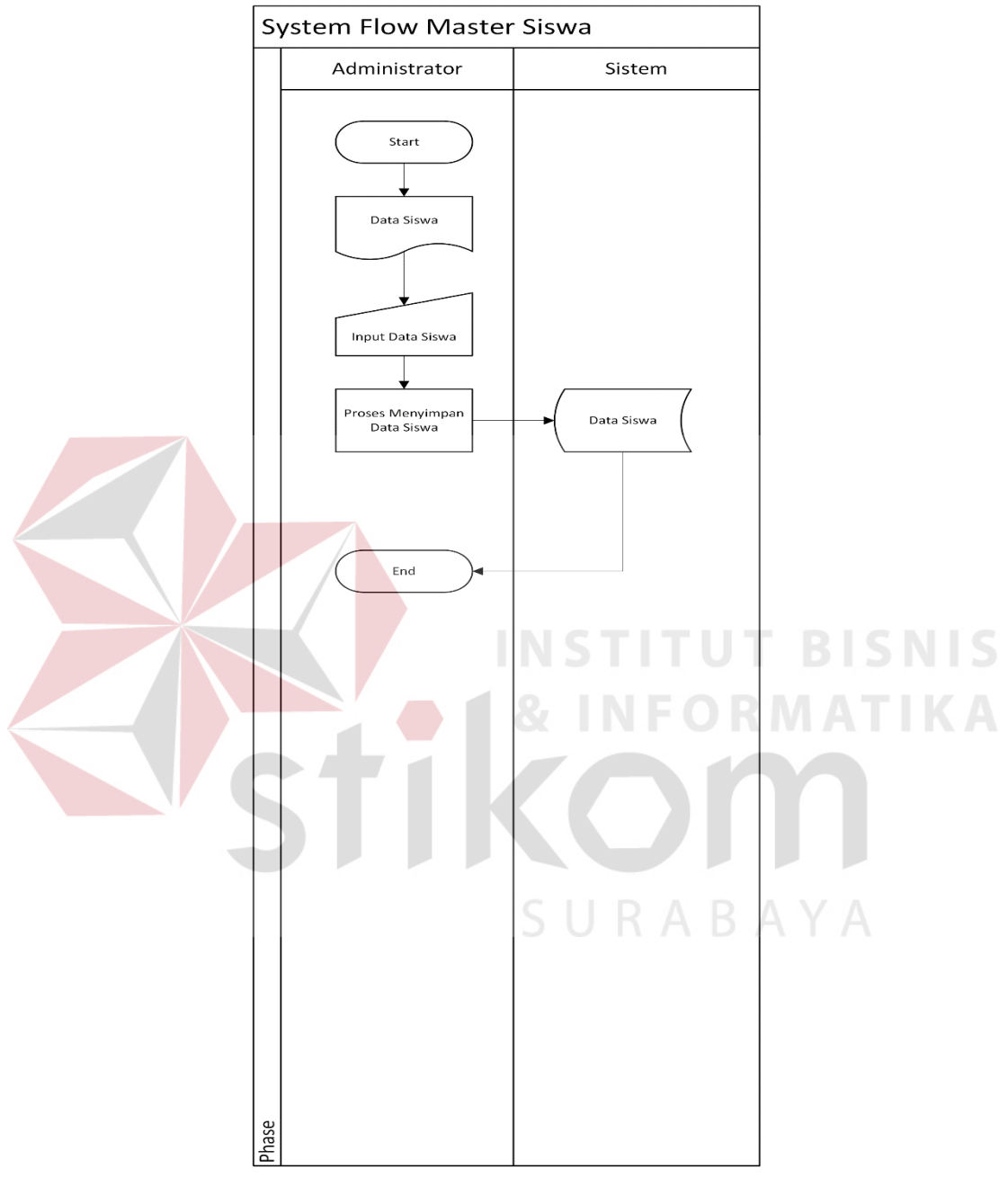

# **a)** *System Flow* **Master Siswa**

 **Gambar 4.2** *System Flow* Master Siswa

Pada Gambar 4.2 di atas menunjukkan *system flow* master siswa pada aplikasi pengelolaan BOP SD Praja Mukti *admin* dapat menginputkan data siswa ke dalam *database* siswa.

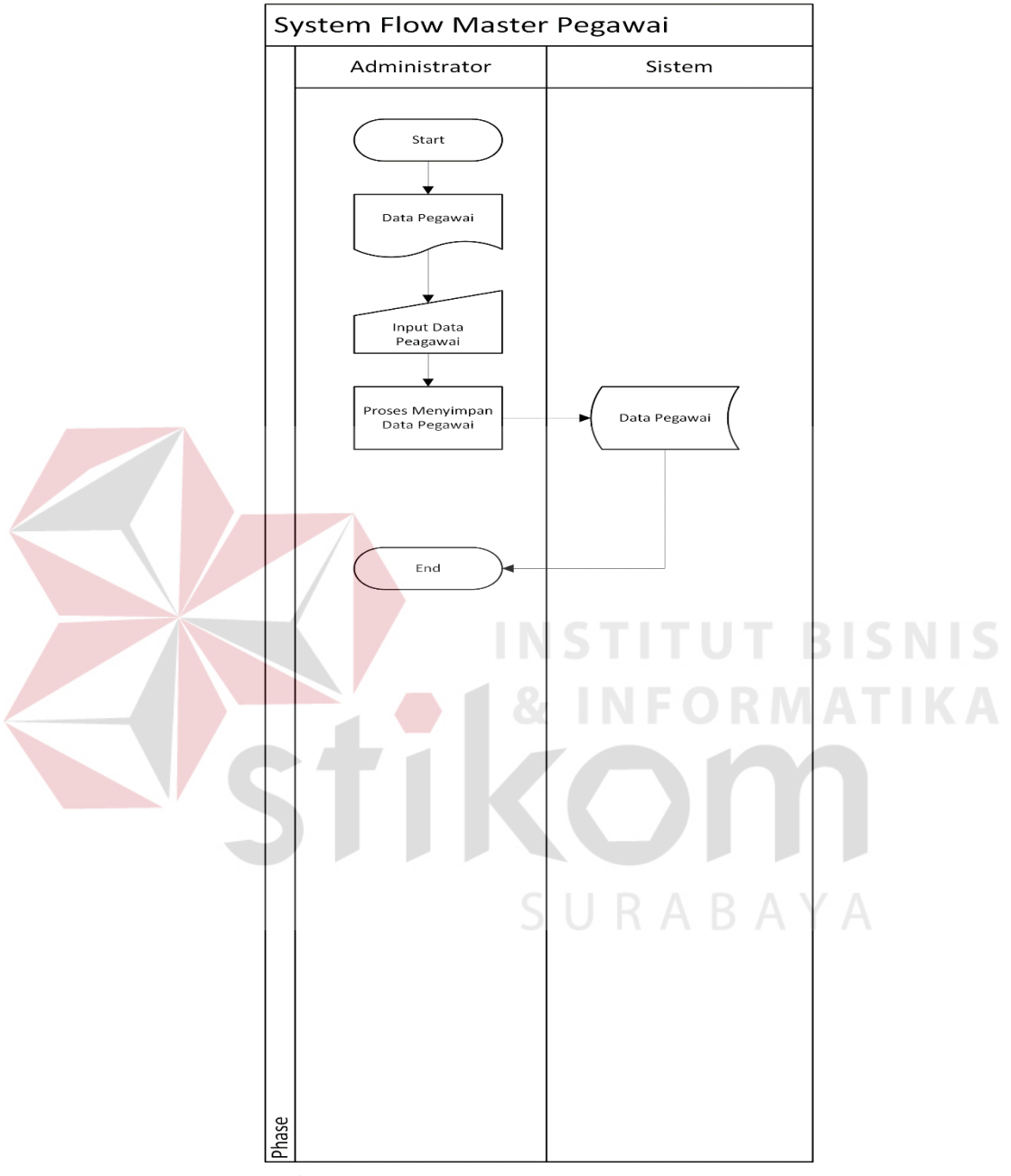

# **b)** *System Flow* **Master Pegawai**

**Gambar 4.3** *System Flow* Master Pegawai

Pada Gambar 4.3 di atas menunjukkan *system flow* master pegawai pada aplikasi pengelolaan BOP SD Praja Mukti *admin* dapat menginputkan data pegawai ke dalam *database* pegawai.

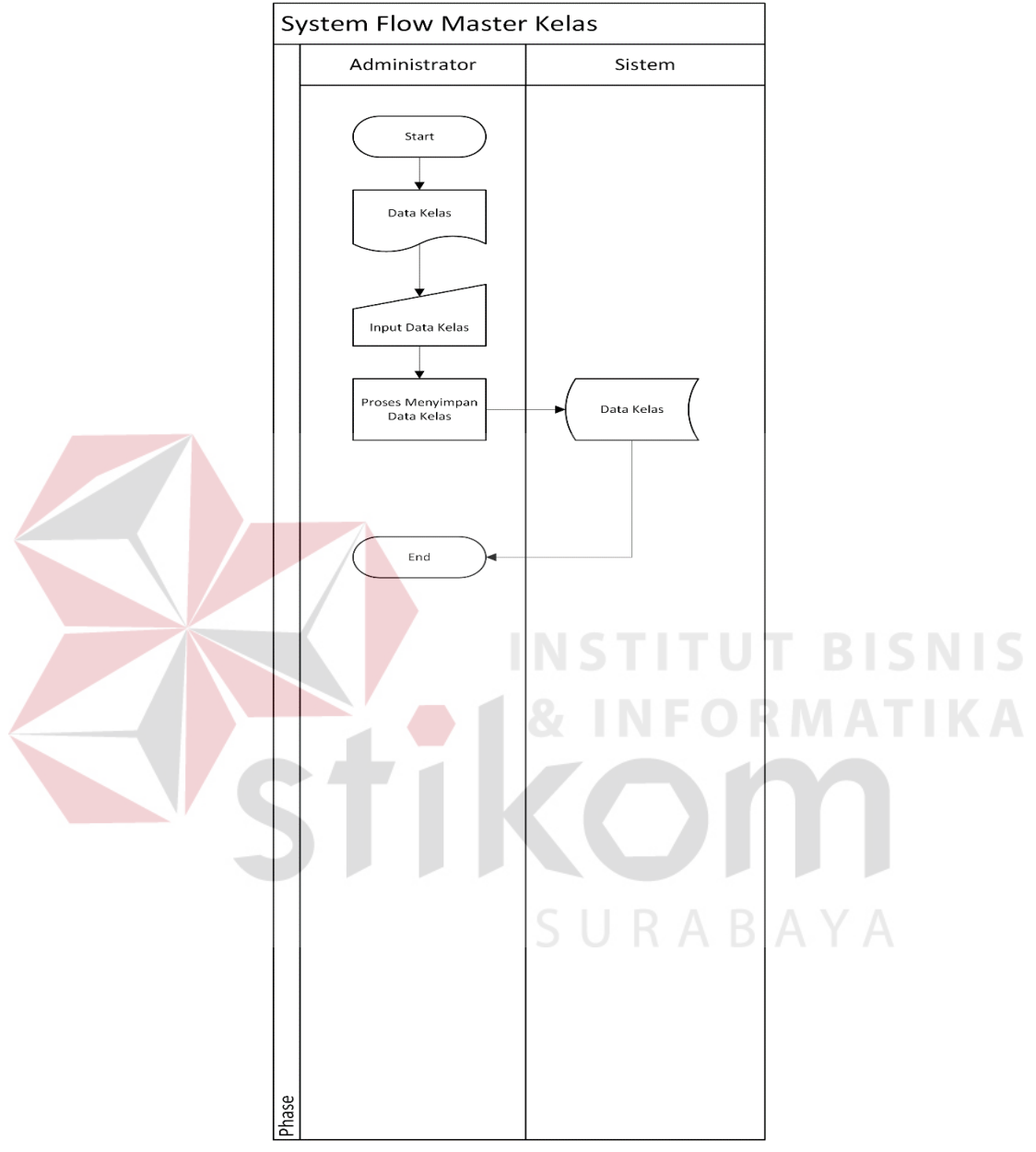

# **c)** *System Flow* **Master Kelas**

 **Gambar 4.4** *System Flow* Master Kelas

Pada Gambar 4.4 di atas menunjukkan *system flow* master kelas pada aplikasi pengelolaan BOP SD Praja Mukti *admin* dapat menginputkan data kelas ke dalam *database* kelas.

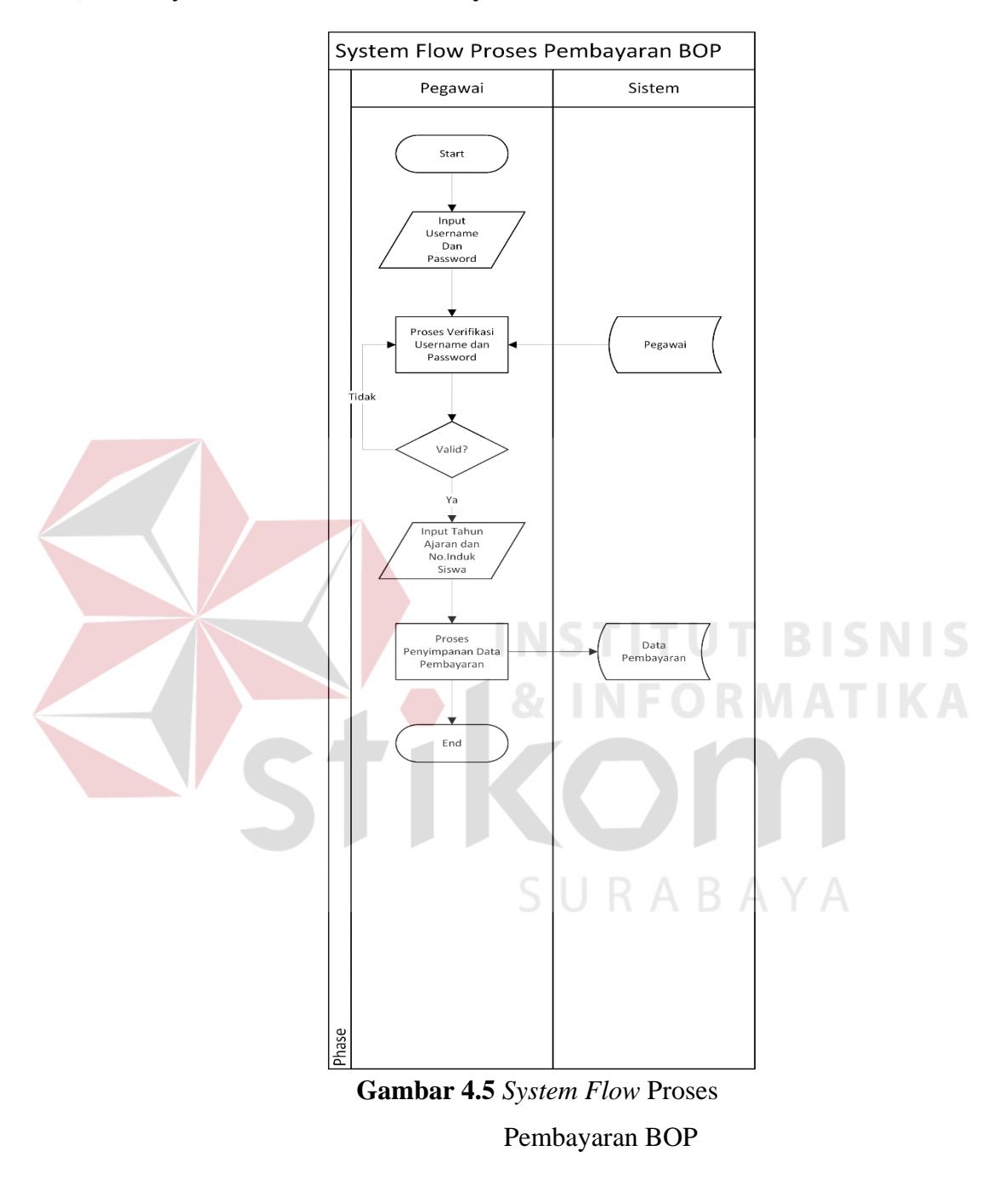

# **d)** *System Flow* **Proses Pembayaran BOP**

Pada Gambar 4.5 di atas menunjukkan *system flow* proses pembayaran BOP pada aplikasi pengelolaan BOP SD Praja Mukti *pegawai* menginputkan tahun ajaran

dan nomer induk siswa kemudian proses penyimpanan data pembayaran ke dalam *database* pembayaran.

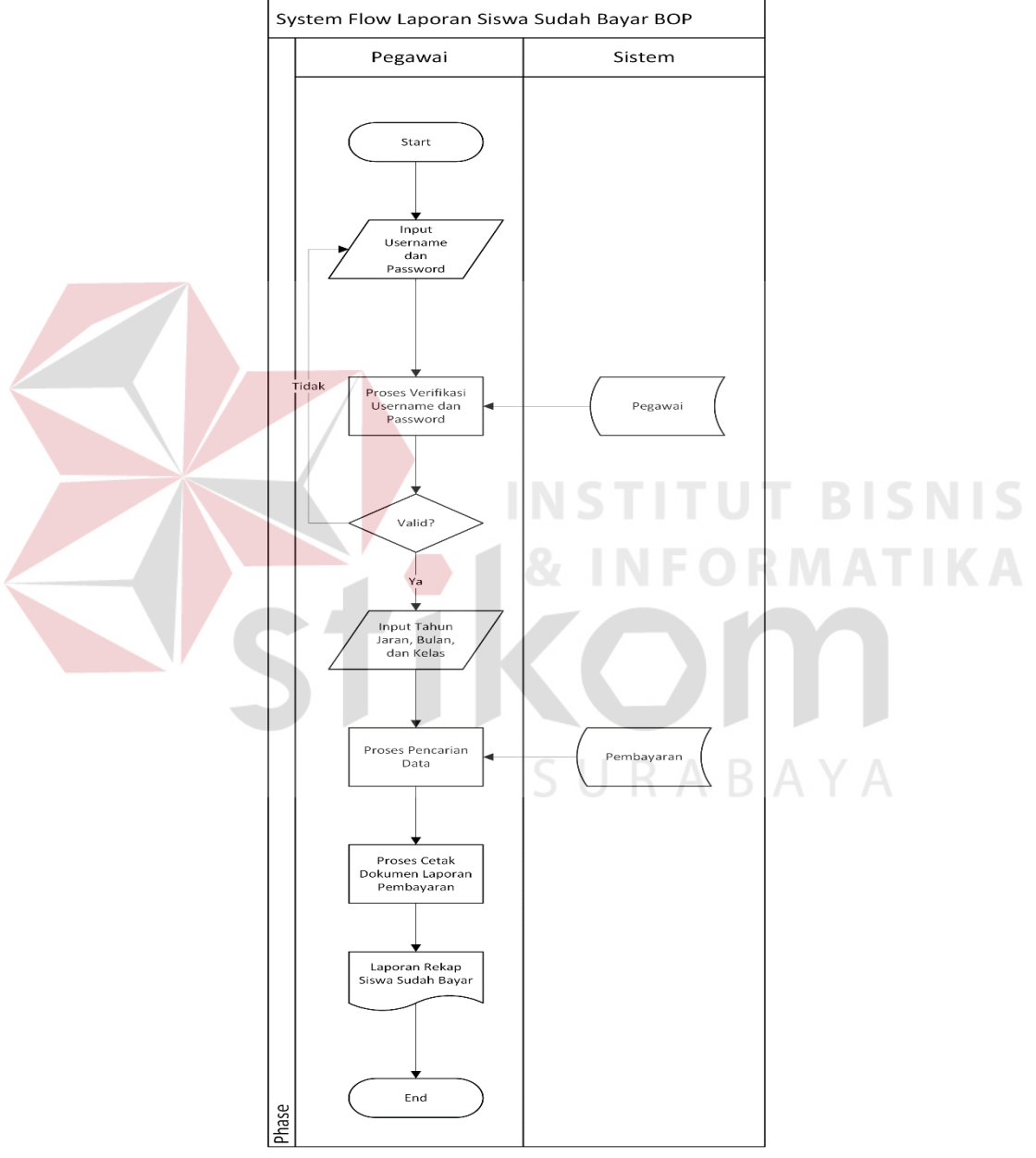

# **e)** *System Flow* **Laporan Siswa Sudah Bayar BOP**

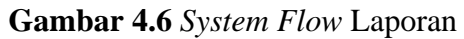

Siswa Sudah Bayar BOP

Pada Gambar 4.6 di atas menunjukkan *system flow* laporan siswa sudah bayar BOP pada aplikasi pengelolaan BOP SD Praja Mukti *pegawai* menginputkan tahun ajaran dan nomer induk siswa kemudian proses pencarian data dari *database* pembayaran setelah itu cetak laporan rekap siswa sudah bayar.

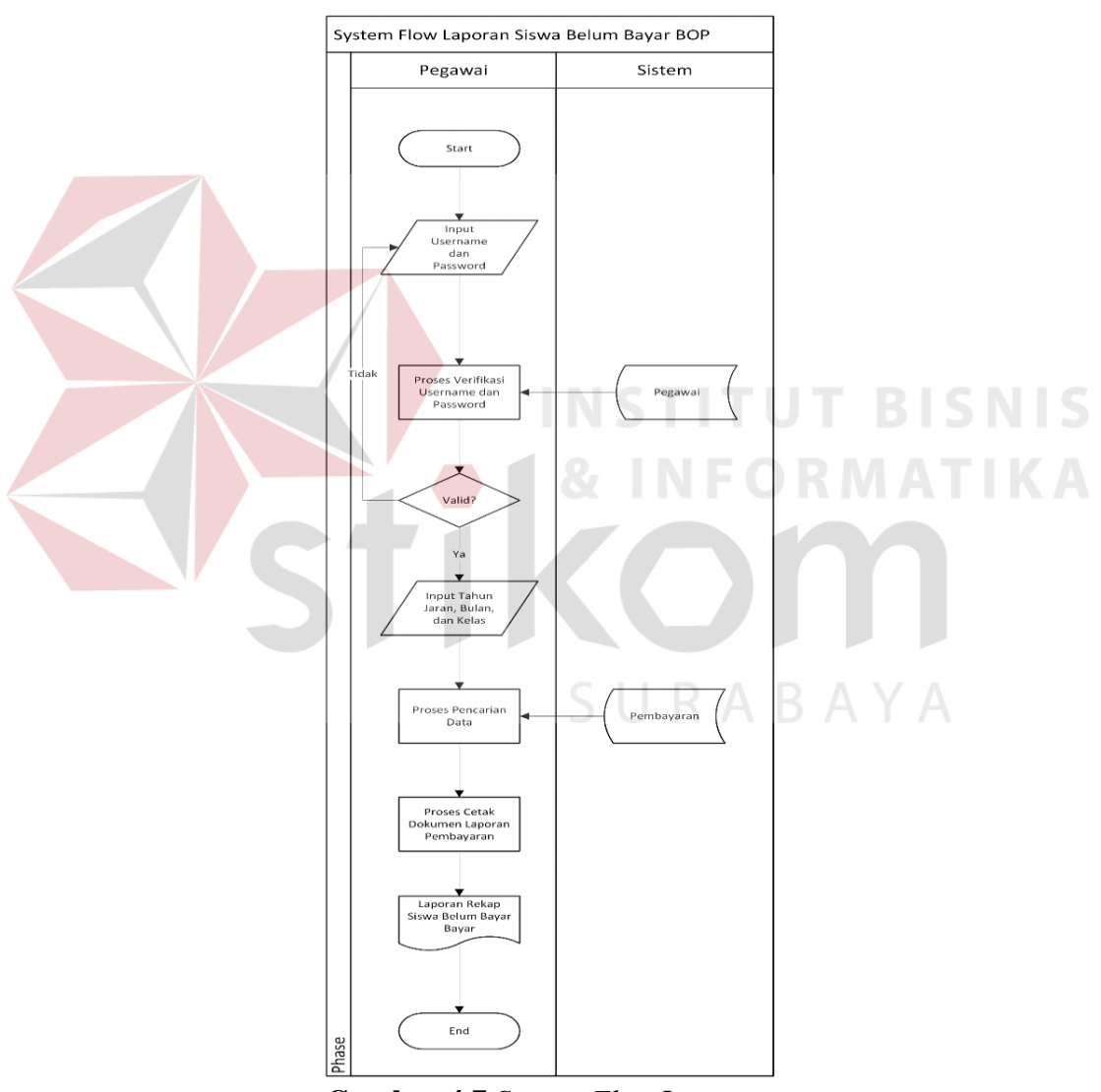

### **f)** *System Flow* **Laporan Siswa Belum Bayar BOP**

**Gambar 4.7** *System Flow* Laporan

Siswa Belum Bayar

BOP

Pada Gambar 4.7 di atas menunjukkan *system flow* laporan siswa belum bayar BOP pada aplikasi pengelolaan BOP SD Praja Mukti *pegawai* menginputkan tahun ajaran dan nomer induk siswa kemudian proses pencarian data dari *database* pembayaran setelah itu cetak laporan rekap siswa belum bayar.

#### *4.2.2 Context Diagram*

*Context diagram* menggambarkan asal data dan menunjukkan aliran dari data tersebut. *Context diagram* aplikasi pengelolaan biaya operasional pendidikan siswa terdiri dari tiga *entity* yaitu Bagian Bendahara, siswa, dan Bagian Tata Usaha.

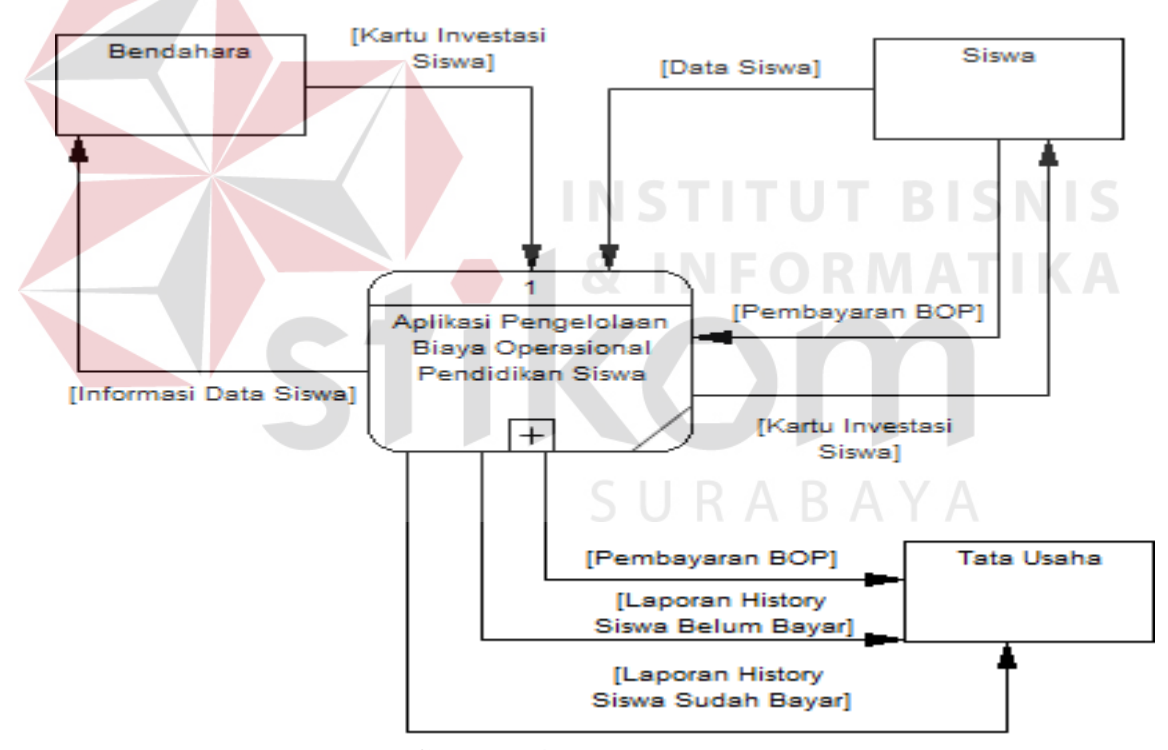

**Gambar 4.8** *Context Diagram*

Pada Gambar 4.8 diatas menjelaskan aliran data masuk maupun data keluar pada *external entity*. Sebagai contoh, bahwa *entity* siswa memperoleh kartu investasi siswa dari Bagian Bendahara. Sedangkan Bagian Tata Usaha memperoleh pembayaran BOP, laporan *history* siswa belum bayar, dan laporan *history* siswa sudah bayar.

#### *4.2.3 Data Flow Diagram*

*Data Flow Diagram* (DFD) merupakan perangkat yang digunakan pada metodologi pengembangan sistem yang terstruktur. *Data Flow Diagram* (DFD) menggambarkan alur data yang terdapat pada sistem.

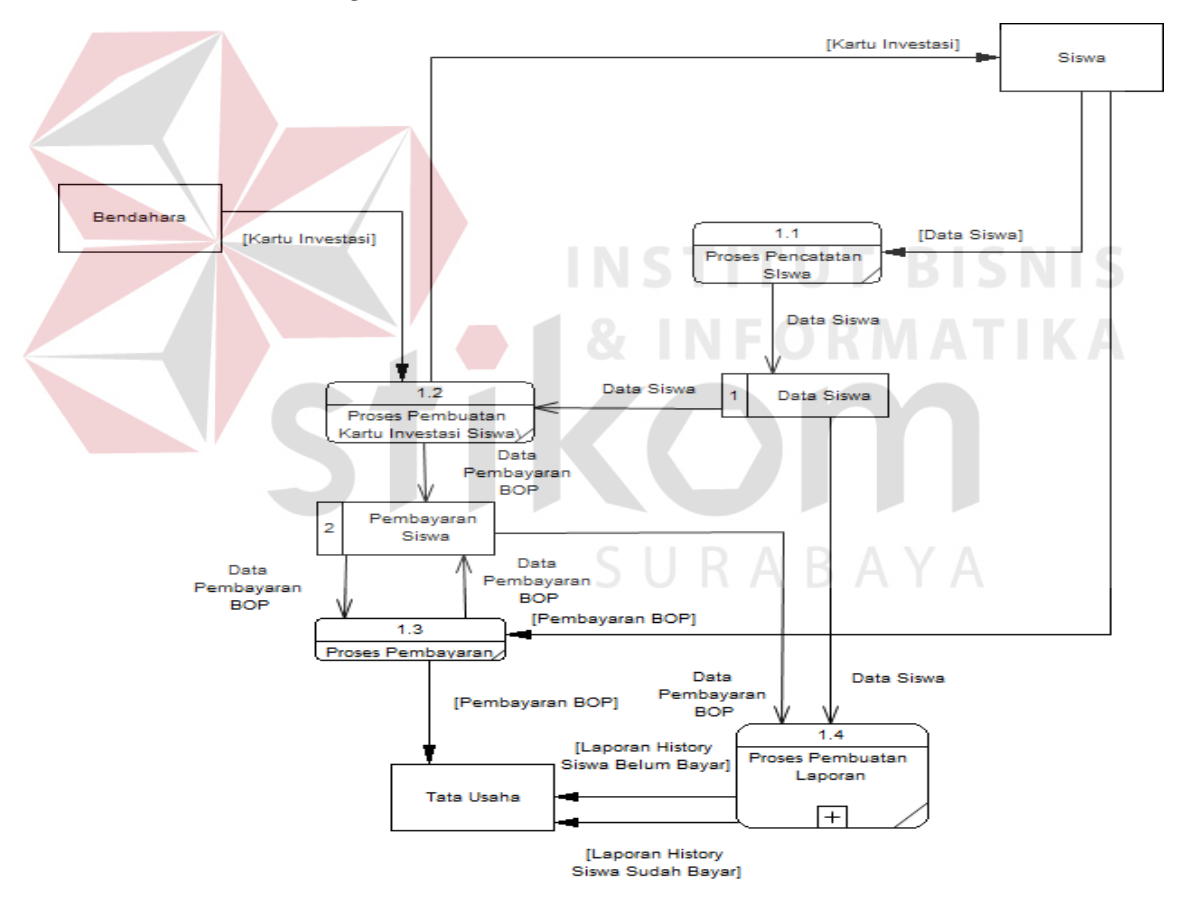

#### A. *Data Flow Diagram Level 0*

**Gambar 4.9** *Data Flow Diagram Level 0* 

Pada Gambar 4.9 merupakan hasil dari *decompose* atau penjabaran dari *Context Diagram.* Pada *Data Flow Diagram level 0* (DFD) terdapat empat proses yaitu proses pencatatan siswa, proses pembuatan kartu investasi siswa, pembayaran BOP, dan proses pembuatan lapor.

#### **4.2.4** *Conceptual Data Model* **(CDM)**

*Conceptual Data Model* (CDM) pada aplikasi pengelolaan BOP terdapat tujuh tabel yaitu tabel kelas, tabel siswa, tabel pembayaran, tabel pegawai, tabel tahun ajaran, tabel bulan pembayaran dan tabel tahun dapat dilihat pada Gambar 4.10 di bawah.

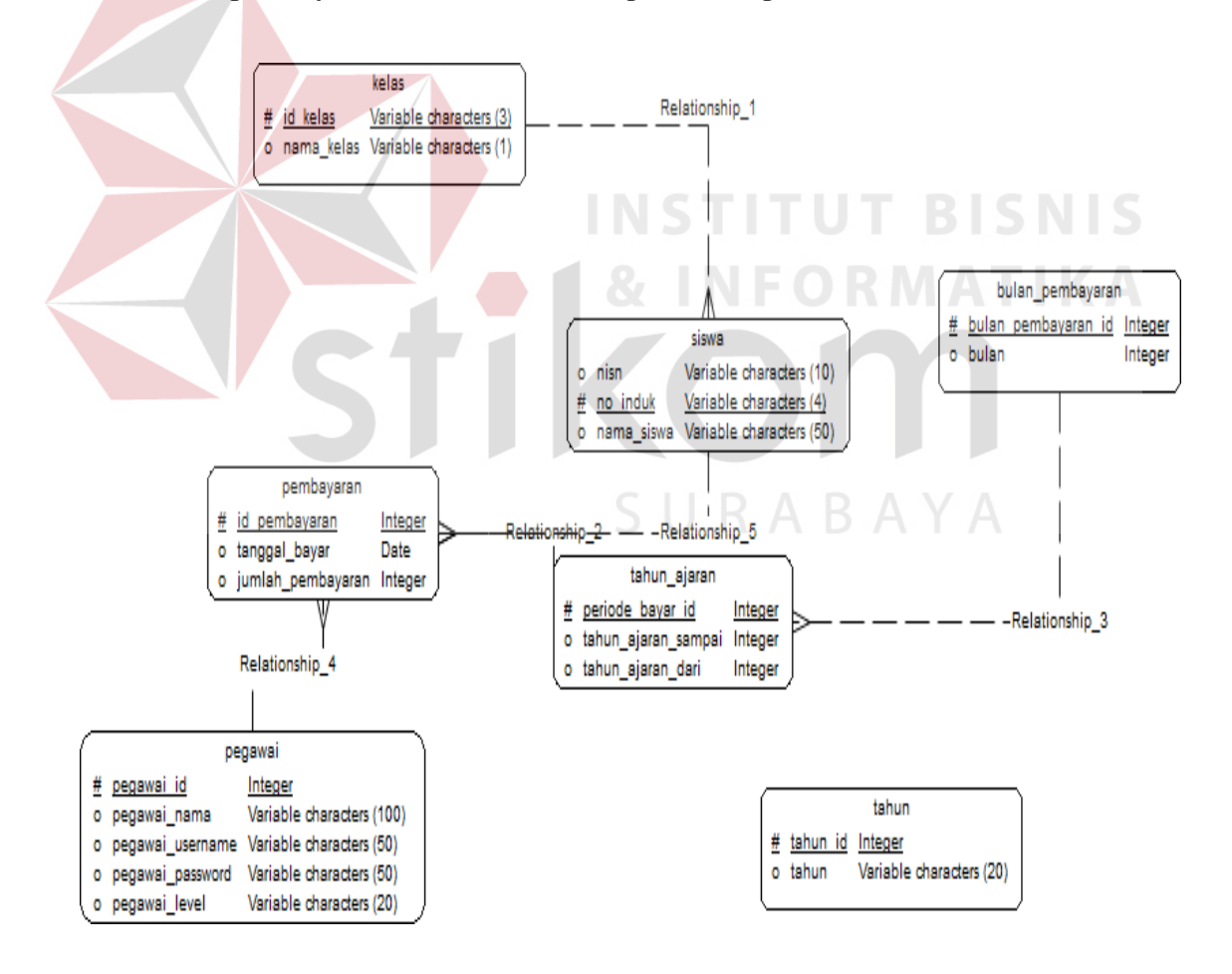

**Gambar 4.10** CDM Pengelolaan BOP SD Praja Mukti Surabaya

#### **4.2.5** *Phisycal Data Model* **(PDM)**

*Physical Data Model* (PDM) merupakan hasil dari *generate Conceptual Data Model* (CDM) yang sudah dibuat sebelumnya. *Physical Data Model* (PDM) pada aplikasi pengelolaan biaya operasional pendidikan siswa terdapat tujuh tabel yaitu tabel kelas, tabel siswa, tabel pembayaran, tabel pegawai, tabel tahun ajaran, tabel bulan pembayaran, dan tabel tahun dapat dilihat pada Gambar 4.11 di bawah.

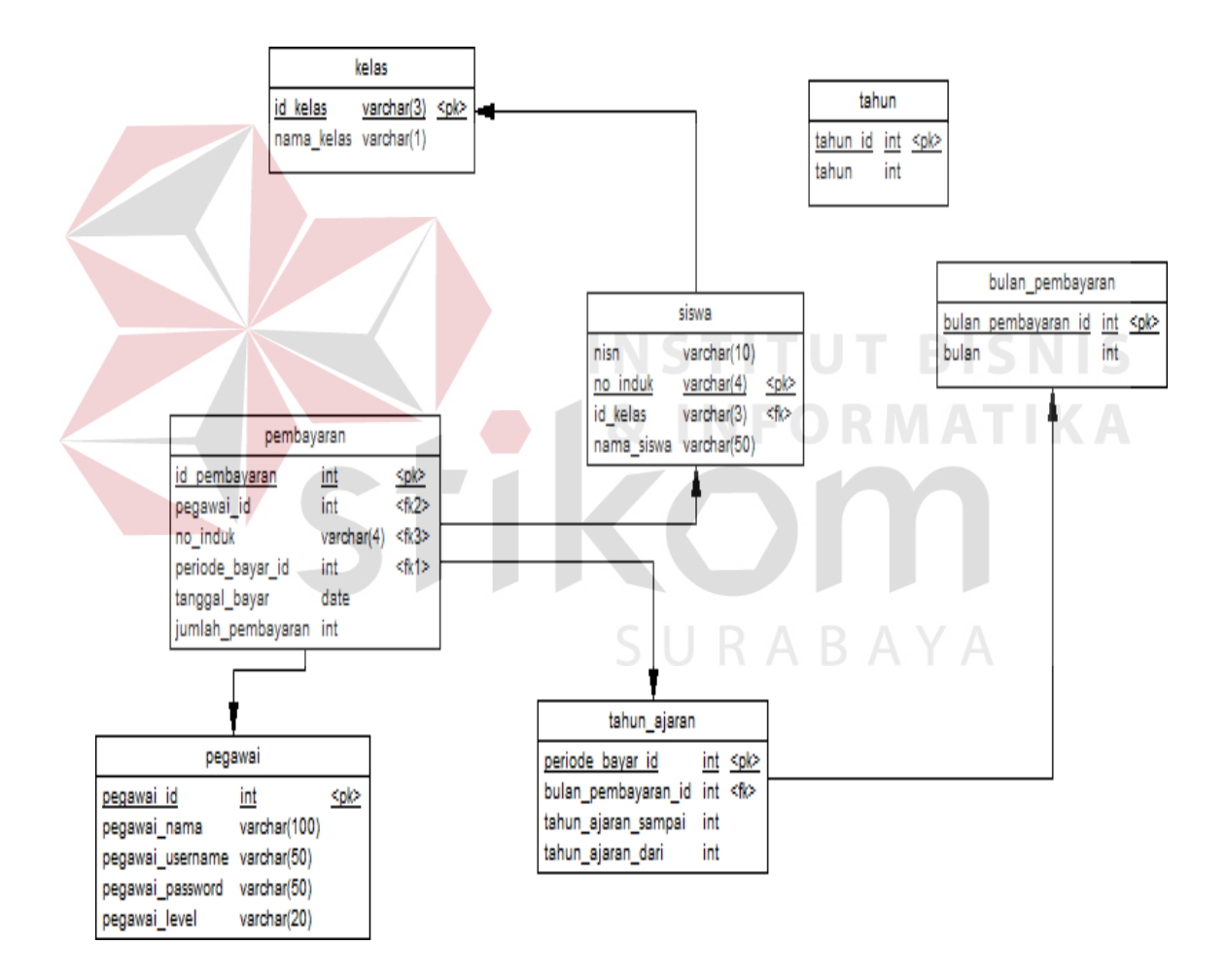

**Gambar 4.11** PDM Pengelolaan BOP SD Praja Mukti

# *4.2.6 Database Management System*

Struktur tabel pada aplikasi company profile yaitu:

# **A. Tabel Siswa**

Primary Key: no\_induk

Foreign Key: id\_kelas

Fungsi: untuk menyimpan data siswa

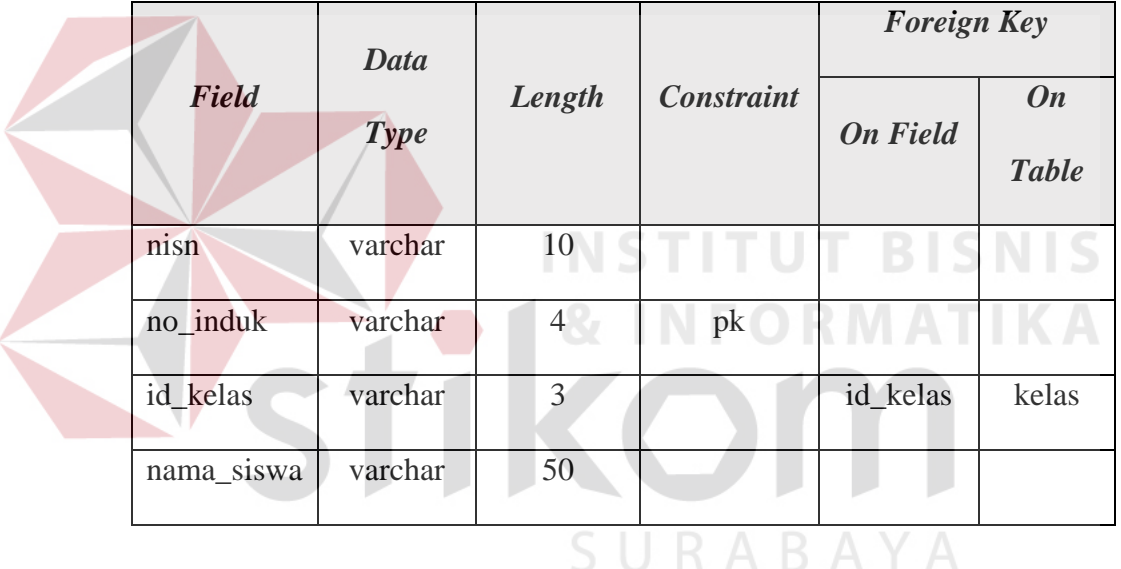

### **Tabel 4.1** Tabel Siswa

#### **B. Tabel Kelas**

Primary Key: id\_kelas

Foreign Key: -

Fungsi: untuk menyimpan data kelas

**Tabel 4.2** Tabel kelas

|            |           |        |                   | <b>Foreign Key</b> |              |
|------------|-----------|--------|-------------------|--------------------|--------------|
| Field      | Data Type | Length | <b>Constraint</b> | <b>On Field</b>    | <b>On</b>    |
|            |           |        |                   |                    | <b>Table</b> |
| id_kelas   | varchar   | 3      | pk                |                    |              |
| nama_kelas | varchar   |        |                   |                    |              |

# **C. Tabel Pegawai**

Primary Key: pegawai\_id

Foreign Key: -

Fungsi: untuk menyimpan data pegawai

Tabel 4.3 Tabel Pegawai **RMATIKA** 

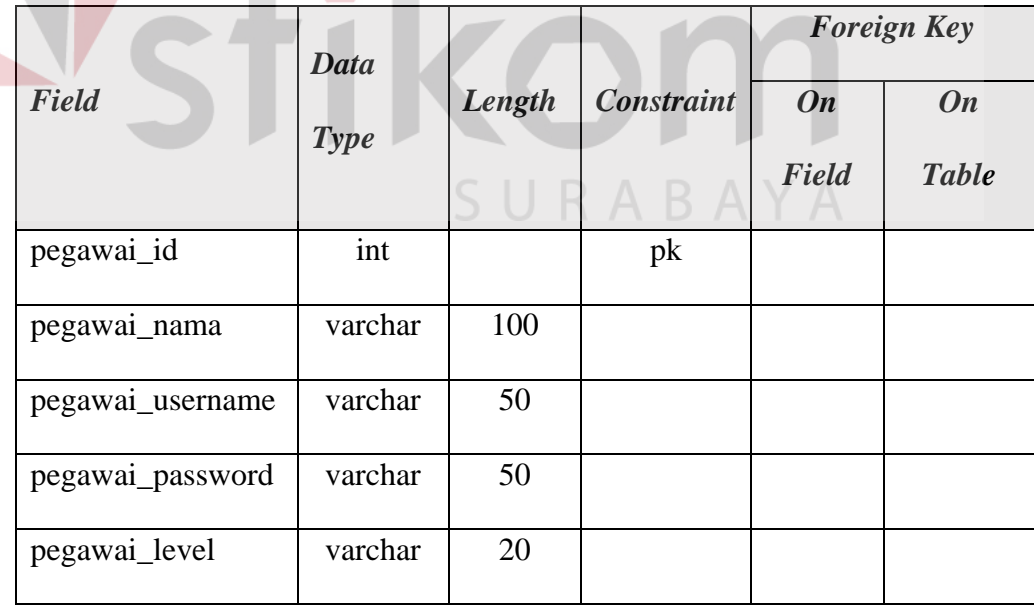

# **D. Tabel Pembayaran**

Primary Key: id\_pembayaran

Foreign Key: periode\_bayar\_id, pegawai\_id, dan no\_induk

Fungsi: untuk menyimpan data pembayaran

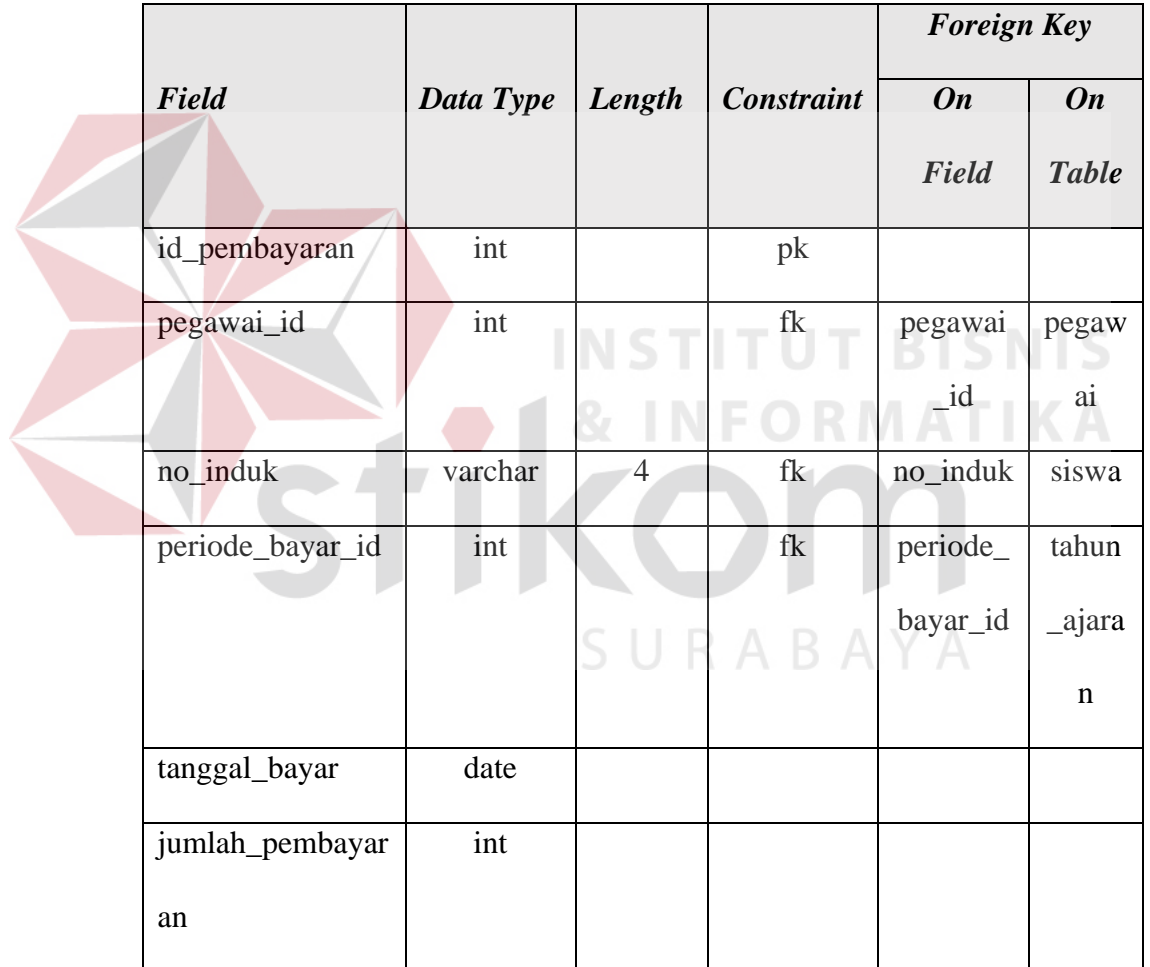

# **Tabel 4.4** Tabel Pembayaran

# **E. Tabel Tahun Ajaran**

Primary Key: periode\_bayar\_id

Foreign Key: bulan\_pembayaran\_id

Fungsi: untuk menyimpan data tahun ajaran

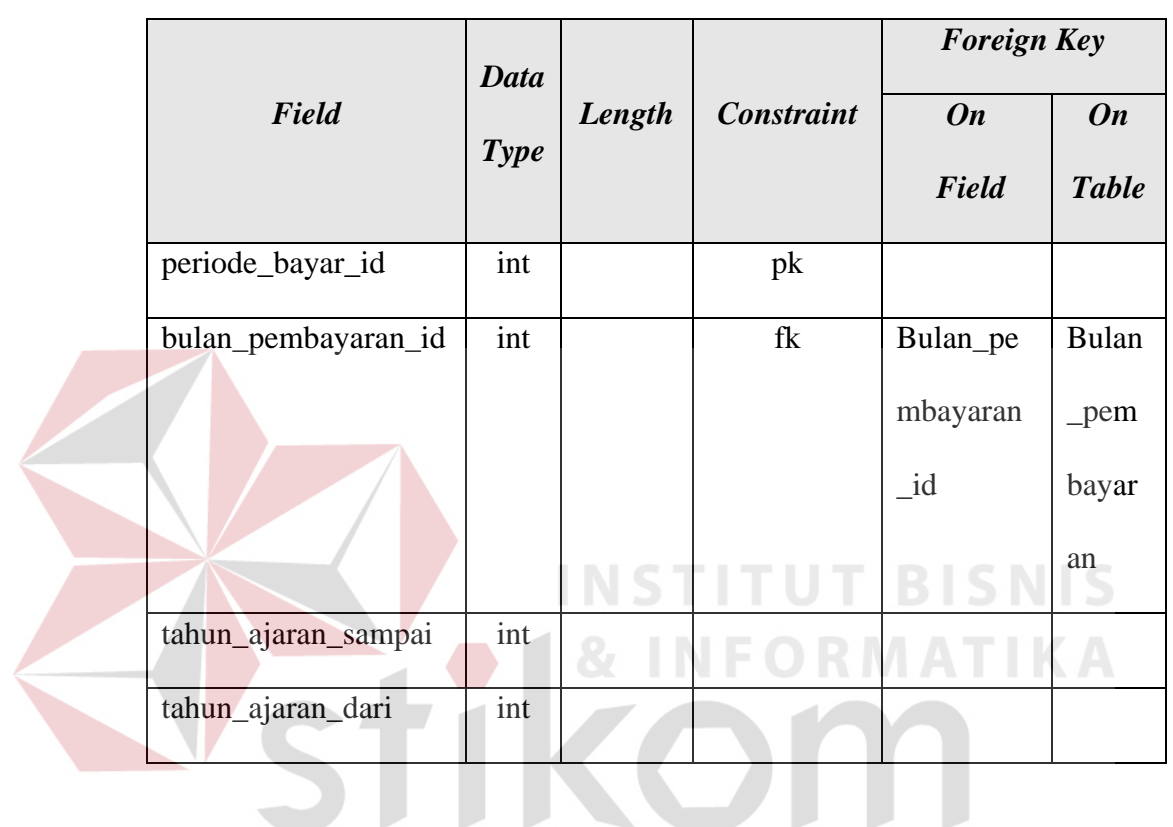

SURABAYA

**Tabel 4.5** Tabel Tahun Ajaran

# **F. Tabel Bulan Pembayaran**

Primary Key: bulan\_pembayaran\_id

Foreign Key: -

Fungsi: untuk menyimpan data bulan pembayaran

|                     | Data        |        |            | <b>Foreign Key</b> |                           |  |
|---------------------|-------------|--------|------------|--------------------|---------------------------|--|
| Field               | <b>Type</b> | Length | Constraint | <b>On</b><br>Field | <b>On</b><br><b>Table</b> |  |
| bulan_pembayaran_id | int         |        |            |                    |                           |  |
| bulan               | int         |        |            |                    |                           |  |

**Tabel 4.6** Tabel Bulan Pembayaran

# **G. Tabel Tahun**

Primary Key: tahun\_id

Foreign Key: -

Fungsi: untuk menyimpan data tahun

**Tabel 4.7** Tabel Tahun

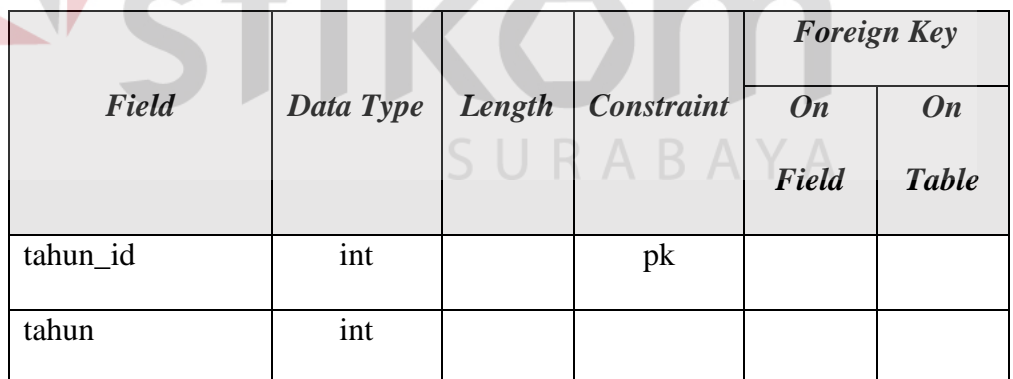

# **4.3 Kebutuhan Sistem**

Kebutuhan sistem yang digunakan pada aplikasi perencanaan bahan baku meliputi kebutuhan perangkat keras (*hardware*) dan perangkat lunak (*software*).

**BISNIS** 

#### **4.3.1 Perangkat Keras** *(Hardware)*

Perangkat keras yang diperlukan untuk menjalankan aplikasi adalah komputer dengan minimal spesifikasi sebagai berikut:

- a. *Processor* Pentium IV atau lebih tinggi.
- b. VGS dengan resolusi 1280x720 dan mendukung Microsoft Windows.
- c. RAM 512 MB atau lebih tinggi.

#### **4.3.2 Perangkat Lunak** *(Software)*

- a. Sistem Operasi Windows 7
- b. MySQL
- c. XAMPP

#### **4.4 Implementasi Sistem**

Proses implementasi sistem dilakukan dengan tujuan agar sistem yang dibangun dapat mengatasi permasalahan dalam penelitian ini. Pada tahapan ini, sebelum melakukan implementasi, pengguna (*user*) harus mempersiapkan kebutuhankebutuhan dari program yang akan diimplementasikan. Kebutuhan-kebutuhan tersebut berupa perangkat lunak dan perangkat keras yang telah dijelaskan sebelumnya.

Pada proses implementasi ini, dijelaskan bagaimana penggunaan aplikasi pada masing-masing *stakeholder* dan uji coba fungsional dan non-fungsional pada masingmasing *stakeholder*.

**TUT BISNIS** 

### **4.4.1 Implementasi Sistem Fungsional**

Proses implementasi ini dilakukan dengan tujuan menjelaskan penggunaan aplikasi kepada masing-masing pengguna sesuai dengan fungsi-fungsi yang dilakukannya. Adapun penjelasannya pada masing-masing *stakeholder* adalah sebagai berikut.

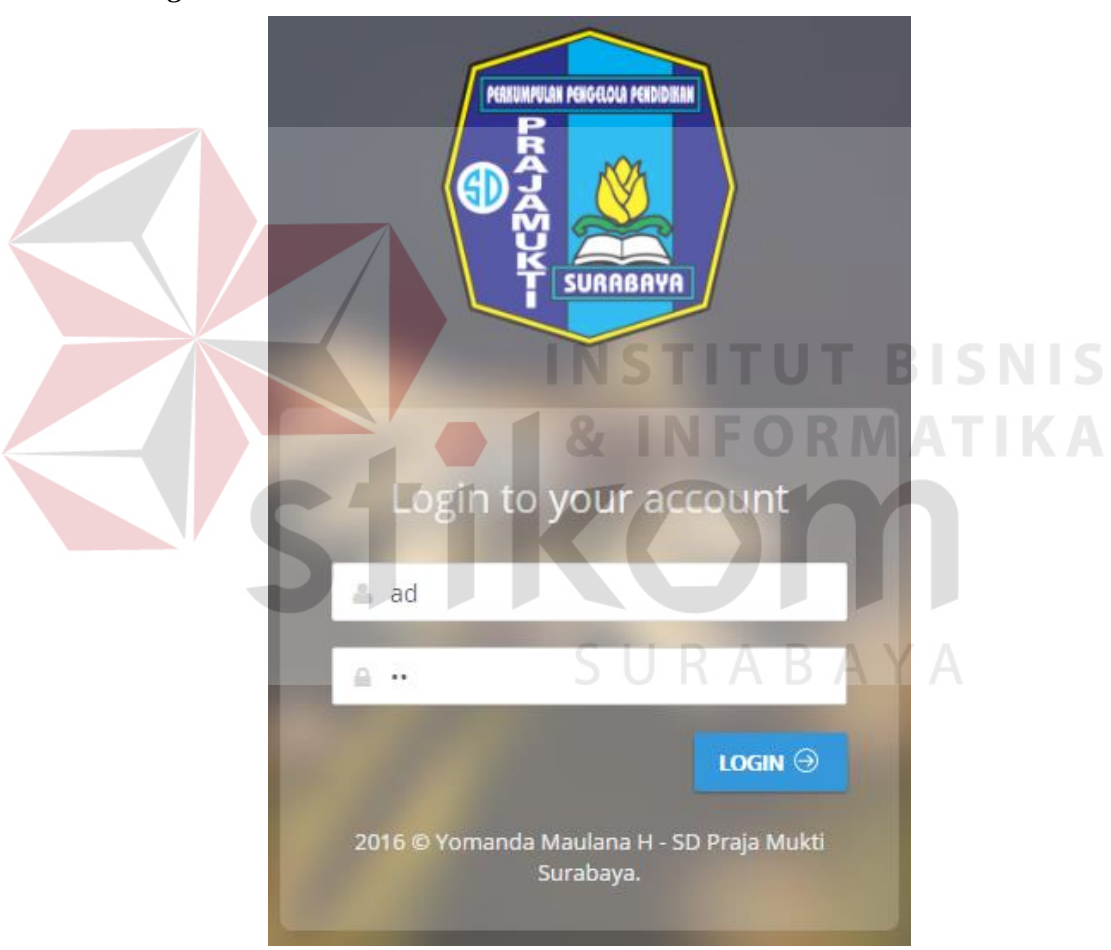

### *A. Login Admin*

**Gambar 4.12** *Login Admin*

Proses *login* adalah proses awal untuk mengakses semua fungsi pada aplikasi pengelolaan BOP siswa ini. Pada *form login* ini pengguna menginputkan *username* dan *password* pada kolom yang tersedia seperti Gambar 4.12 di atas, kemudian menekan tombol *login*. Jika *username* dan *passwod* tidak sesuai, maka akan muncul pesan *error* seperti pada Gambar 4.13 berikut ini.

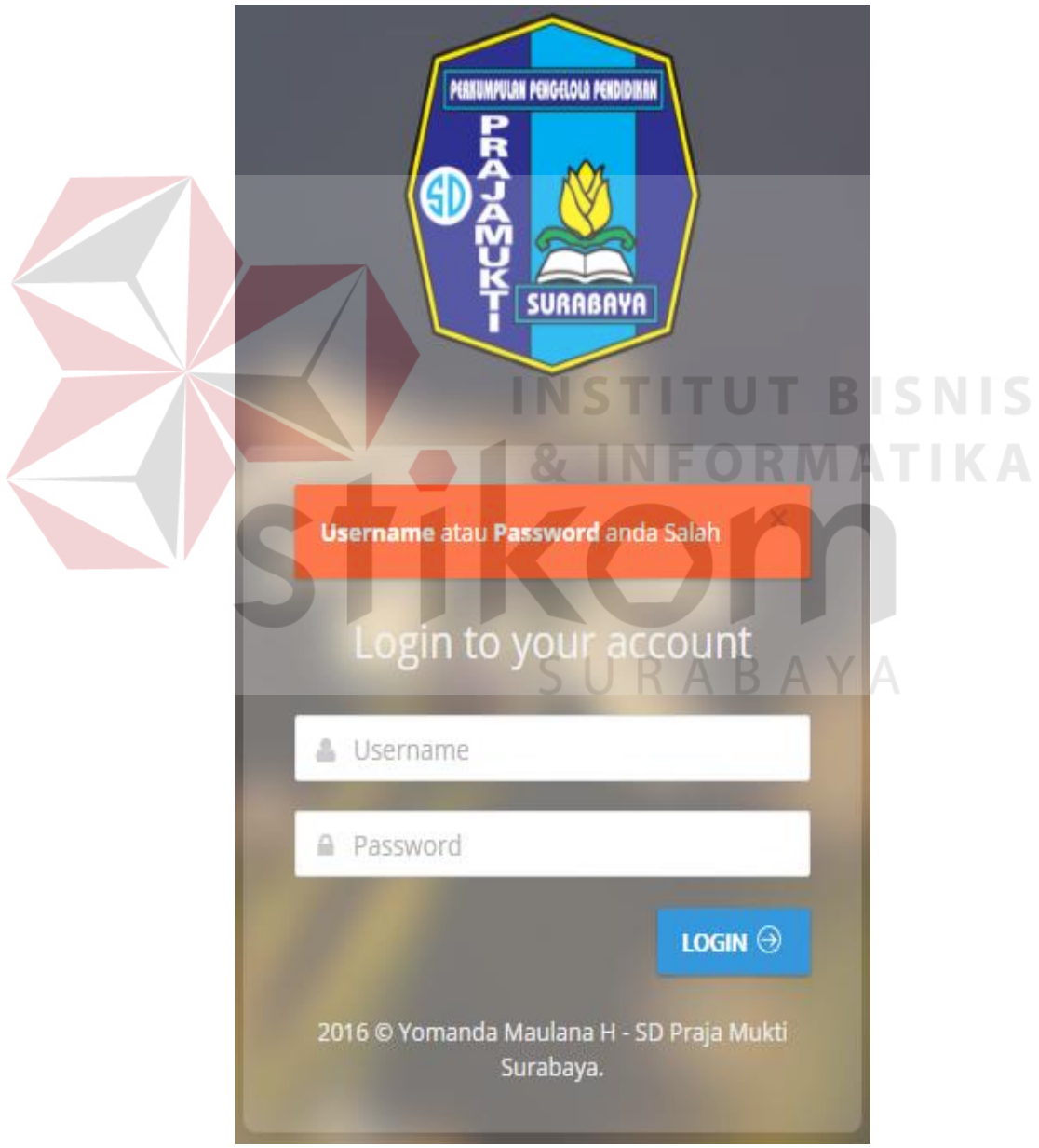

**Gambar 4.13** Pesan *Error Login*

#### **B. Halaman Utama** *Admin*

| <b>Admin Login</b>     | $\equiv$         |                         |                     |                            | ad |
|------------------------|------------------|-------------------------|---------------------|----------------------------|----|
| ad                     |                  |                         |                     |                            |    |
| · Online               | <b>Dashboard</b> |                         |                     |                            |    |
| MAIN NAVIGATION        |                  |                         |                     |                            |    |
| <b>B</b> Dashboard     |                  |                         |                     | Data Pembayaran Bulan Juni |    |
| Master<br>$\checkmark$ | <b>No</b>        | Kelas                   | <b>Jumlah Siswa</b> | Jumlah Siswa Belum Bayar   |    |
| O Master Pegawai       | $\mathbf{1}$     | $\mathbf{1}$            | $\bullet$           | $\mathbf 0$                |    |
| O Master Kelas         | $\overline{2}$   | $\overline{2}$          | 22                  | 22                         |    |
| O Master Siswa         | 3                | $\overline{\mathbf{3}}$ | 27                  | 27                         |    |
|                        | 4                | $\overline{4}$          | 36                  | 36                         |    |
|                        | 5                | 5                       | 20                  | 20                         |    |
|                        | 6                | 6                       | 26                  | 25                         |    |
|                        |                  |                         |                     |                            |    |

**Gambar 4.14** Halaman Utama *Admin*

Jika pengguna adalah *admin*, maka setelah proses *login admin* otomatis akan terhubung dengan halaman utama seperti pada Gambar 4.14. Pada halaman *admin* terdapat dua menu utama yaitu: *dashboard* dan master. Sedangkan untuk menu utama master dibagi lagi menjadi tiga sub menu yaitu: master pegawai, master kelas, dan master siswa.

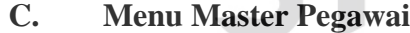

| <b>Admin Login</b>     | $\equiv$       |                             |                         |                 |          |             | ad             |
|------------------------|----------------|-----------------------------|-------------------------|-----------------|----------|-------------|----------------|
| ad                     |                |                             |                         |                 |          |             |                |
| © Online               |                | <b>Master Pegawai</b>       |                         |                 |          |             |                |
| <b>MAIN NAVIGATION</b> |                |                             |                         |                 |          |             |                |
| <b>B</b> Dashboard     |                | Master Pegawai              | + Tambah Master Pegawai |                 |          |             |                |
| Master<br>v.           | 10             | v records per page          |                         |                 |          | Search:     |                |
| O Master Pegawai       | <b>No</b>      | $A$ Level                   | <b>Nama</b><br>ê        | <b>Username</b> | Password | ÷.<br>Aksi  | ¢              |
| O Master Kelas         | 1              | Pegawai                     | Yomanda                 | yomanda         | ****     | Edit Delete |                |
| O Master Siswa         | $\overline{2}$ | Pegawai                     | Edwin                   | edwin           | ****     | Edit Delete |                |
|                        | 3              | Pegawai                     | Robby                   | robby           | ****     | Edit Delete |                |
|                        | 4              | Pegawai                     | Panji                   | panji           | ****     | Edit Delete |                |
|                        |                |                             |                         |                 | ****     |             |                |
|                        | 5              | Pegawai                     | Haidir                  | haidir          |          | Edit Delete |                |
|                        | 6              | Pegawai                     | Agung                   | agung           | ****     | Edit Delete |                |
|                        | $\overline{7}$ | Pegawai                     | Faizal                  | faizal          | ****     | Edit Delete |                |
|                        |                | Showing 1 to 7 of 7 entries |                         |                 |          | Previous    | $\,$ 1<br>Next |
|                        |                |                             |                         |                 |          |             |                |
|                        |                |                             |                         |                 |          |             |                |

**Gambar 4.15** Menu Master Pegawai

Menu master pegawai pada diatas berfungsi untuk menampung data master pegawai. Pada menu ini pengguna bisa menambah, mengedit, dan menghapus master pegawai.

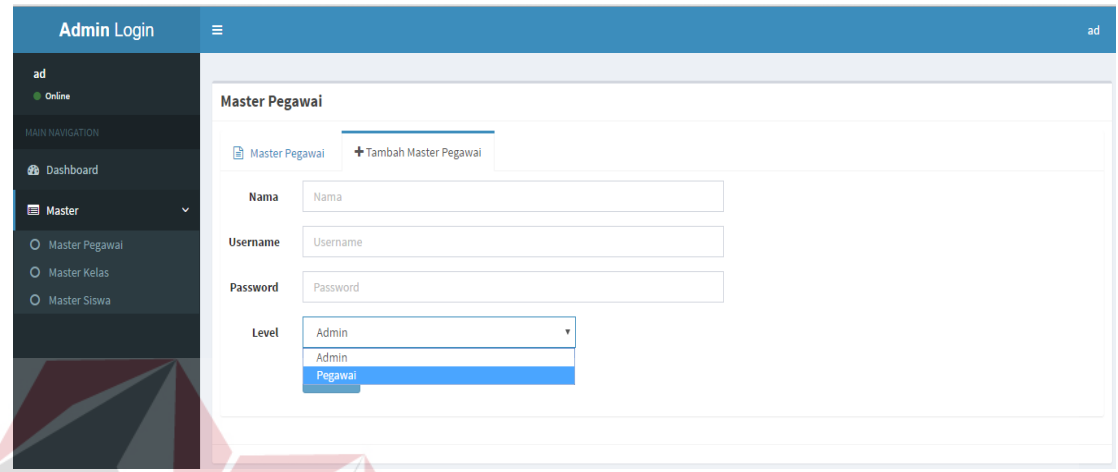

**Gambar 4.16** Tambah Master Pegawai

Jika pengguna menambahkan master pegawai baru, maka harus menginputkan beberapa data seperti nama, *username*, *password*, dan pilih *level* pegawai apakah *admin* atau pegawai biasa. Kemudian simpan master pegawai seperti Gambar 4.16 di

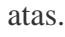

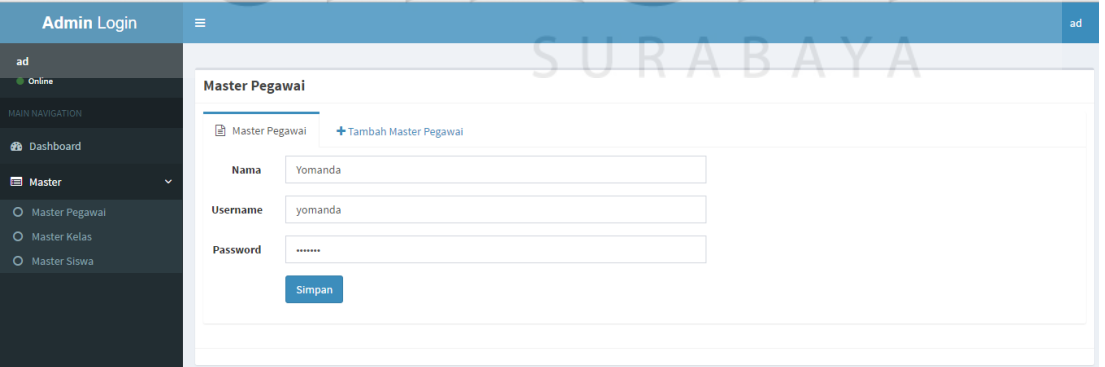

**Gambar 4.17** *Edit* Master Pegawai

Jika pengguna mengubah master pegawai, maka harus megubah data yang ingin diubah pada data pegawai yang sudah ada kemudian simpan master pegawai yang sudah diubah seperti Gambar 4.17 di atas.

| <b>Admin Login</b><br>ad<br>© Online         | $\equiv$<br><b>Master Pegawai</b> |                                        | localhost:8080 menyatakan:<br>Anda yakin akan menghapus data?<br>Cegah dialog lain dari laman ini. | Oke                   | $\times$<br>Batal | ad                                                |
|----------------------------------------------|-----------------------------------|----------------------------------------|----------------------------------------------------------------------------------------------------|-----------------------|-------------------|---------------------------------------------------|
| <b>MAIN NAVIGATION</b><br><b>@</b> Dashboard |                                   | Master Pegawai<br>$+$ Tamb             |                                                                                                    |                       |                   |                                                   |
| Master<br>$\ddotmark$                        | 10                                | v records per page                     |                                                                                                    |                       |                   | Search:                                           |
| O Master Pegawai                             | <b>No</b>                         | А<br>Level                             | $\triangle$<br><b>Nama</b>                                                                         | ≜.<br><b>Username</b> | Password<br>Δ     | <b>Aksi</b><br>ê.                                 |
| O Master Kelas                               | $\mathbf{1}$                      | Pegawai                                | Yomanda                                                                                            | yomanda               | ****              | Edit Delete                                       |
| O Master Siswa                               | $\overline{2}$                    | Pegawai                                | Edwin                                                                                              | edwin                 | ****              | Delete<br>Edit                                    |
|                                              | $\overline{\mathbf{3}}$           | Pegawai                                | Robby                                                                                              | robby                 | ****              | Edit Delete                                       |
|                                              | $\overline{4}$                    | Pegawai                                | Panji                                                                                              | panji                 | ****              | Edit<br>Delete                                    |
|                                              | 5                                 | Pegawai                                | Haidir                                                                                             | haidir                | ****              | Delete<br>Edit                                    |
|                                              | 6                                 | Pegawai                                | Agung                                                                                              | agung                 | ****              | Edit<br>Delete                                    |
|                                              | $\overline{7}$                    | Pegawai<br>Showing 1 to 7 of 7 entries | Faizal                                                                                             | faizal                | ****              | Edit<br>Delete<br>$\mathbf 1$<br>Next<br>Previous |

**Gambar 4.18** *Delete* Master Pegawai

SURABAYA

Jika pengguna menghapus master pegawai yang ada pada data master pegawai

tersebut, maka akan muncul pesan seperti Gambar 4.18 di atas.

#### **D. Menu Master Kelas**

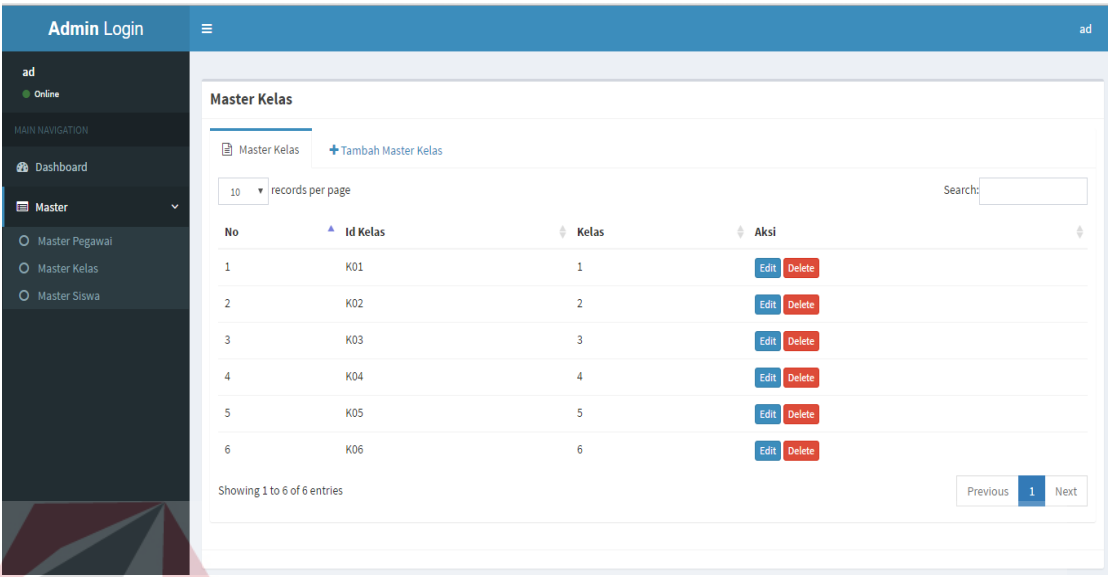

**Gambar 4.19** Menu Master Kelas

Menu master kelas pada Gambar 4.19 di atas berfungsi untuk menampung data master kelas. Pada menu ini pengguna bisa menambah kelas baru, mengubah kelas dan menghapus data master kelas.

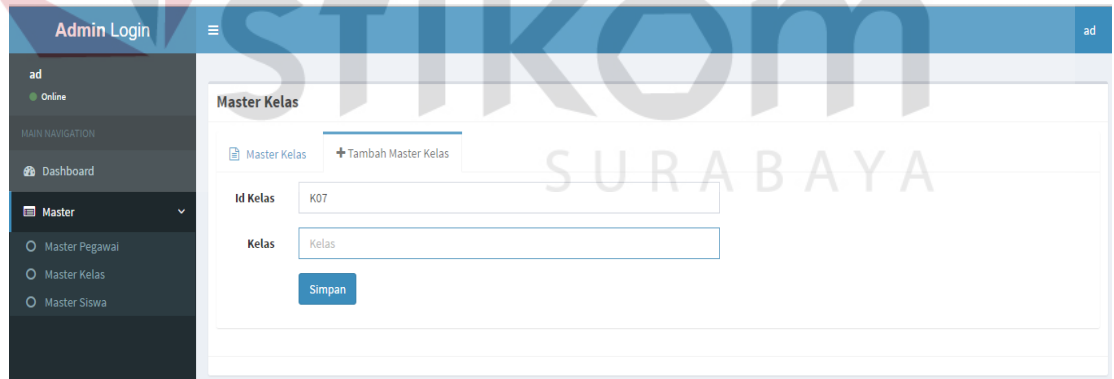

**Gambar 4.20** Tambah Master Kelas

Jika pengguna menambahkan master kelas baru, maka harus menginputkan beberapa data master kelas seperti kelas karena pada id kelas akan otomatis menambah sendiri. Kemudian simpan master kelas seperti Gambar 4.20 di atas.

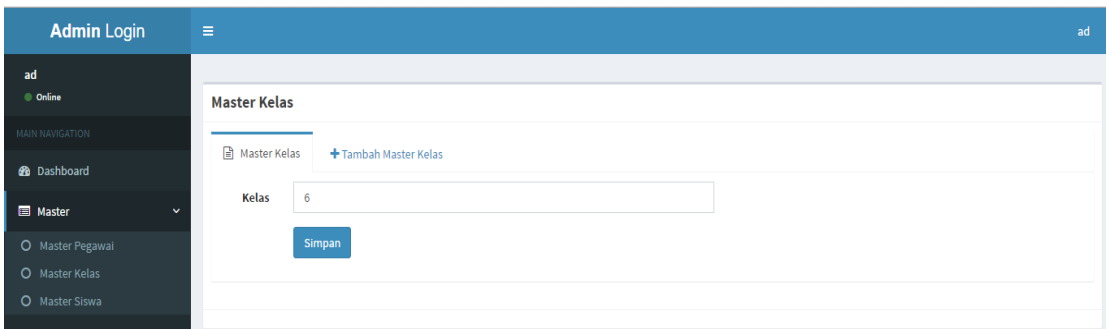

**Gambar 4.21** *Edit* Master Kelas

Jika pengguna mengubah master kelas, maka harus megubah data yang ingin diubah pada data kelas yang sudah ada kemudian simpan master kelas yang sudah diubah seperti Gambar 4.21 di atas.

| <b>Admin Login</b>                                                                | localhost:8080 menyatakan:<br>$\equiv$<br>Anda yakin akan menghapus data?                                          | $\times$                     | ad                                        |
|-----------------------------------------------------------------------------------|----------------------------------------------------------------------------------------------------|------------------------------|-------------------------------------------|
| ad<br>C Online<br><b>MAIN NAVIGATION</b><br><b>6</b> Dashboard<br><b>E</b> Master | Cegah dialog lain dari laman ini.<br><b>Master Kelas</b><br>Master Kelas<br>$+$ Tambah<br>v records per page<br>10 | Oke<br>Batal                 | Search:                                   |
| O Master Pegawai<br>O Master Kelas                                                | <b>Id Kelas</b><br><b>No</b><br><b>K01</b><br>$\mathbf{1}$                                                         | Kelas                        | Aksi<br>Edit Delete                       |
| O Master Siswa                                                                    | K02<br>$\overline{2}$<br><b>K03</b><br>3<br><b>K04</b>                                                             | $\overline{\mathbf{3}}$<br>4 | Edit Delete<br>Edit Delete<br>Edit Delete |
|                                                                                   | <b>K05</b><br>5<br><b>K06</b>                                                                                      | 5<br>6 <sup>1</sup>          | Delete<br>Edit<br>Edit Delete             |
|                                                                                   | Showing 1 to 6 of 6 entries                                                                                        | <b>URARAY</b><br>سه          | Previous<br>$\mathbf{1}$<br>Next          |

**Gambar 4.22** *Delete Master* Kelas

Jika pengguna menghapus master kelas yang ada pada data master kelas tersebut, maka akan muncul pesan seperti Gambar 4.22 di atas.

#### **E. Menu Master Siswa**

| <b>Admin Login</b>   | $\equiv$                               |                 |                         |            | ad                          |
|----------------------|----------------------------------------|-----------------|-------------------------|------------|-----------------------------|
| ad<br>© Online       |                                        |                 |                         |            |                             |
| MAIN NAVIGATION      | <b>Master Siswa</b>                    |                 |                         |            |                             |
| <b>98</b> Dashboard  | Master Siswa<br>+ Tambah Master Siswa  |                 |                         |            |                             |
|                      | 10 * records per page                  |                 |                         |            | Search:                     |
| <b>E</b> Master<br>v |                                        |                 |                         |            |                             |
| O Master Pegawai     | $A$ NISN<br><b>No</b><br>$\sim$        | <b>No Induk</b> | <b>Nama</b>             | Kelas<br>٠ | Aksi                        |
| O Master Kelas       | 0038474794<br>$\mathbf{1}$             | 2678            | ALDEN FARREL L          | 6          | Edit Delete                 |
| O Master Siswa       | $\overline{2}$<br>0038474803           | 2679            | ALIEF KHOIRUNAFIUNAS    | 6          | Edit Delete                 |
|                      | $\overline{\mathbf{3}}$<br>0038474799  | 2680            | ANNA OKTAVIANI          | 6          | Edit Delete                 |
|                      | 0045011746<br>$\overline{4}$           | 2681            | <b>DEVA PUSPITA</b>     | 6          | Edit Delete                 |
|                      | $\overline{\phantom{a}}$<br>0045011745 | 2682            | <b>DEA ANJELI</b>       | 6          | Edit Delete                 |
|                      | 0038474802<br>6                        | 2684            | <b>DEVALIA ANDA NUR</b> | 6          | Edit Delete                 |
|                      | $\mathbf{7}$<br>0038474793             | 2685            | DWI YAN BAYU S          | 6          | Edit Delete                 |
|                      | 0045011756<br>8                        | 2686            | DYLAN MANGESTI          | 6          | Edit Delete                 |
|                      | $\overline{9}$<br>0045011751           | 2687            | <b>DINDA ALISIA</b>     | 5          | Edit Delete                 |
|                      | 10<br>0045011758                       | 2688            | EDWIN ASHAR ALDRIN      | 6          | Edit Delete                 |
|                      | Showing 1 to 10 of 131 entries         |                 |                         |            | Previous 1 2 3 4 5  14 Next |
|                      |                                        |                 |                         |            |                             |

**Gambar 4.23** Master Siswa

Menu master siswa pada Gambar 4.23 di atas berfungsi untuk menampung data master siswa. Pada menu ini pengguna bisa menambah master siswa baru, mengubah, dan menghapus data master siswa.

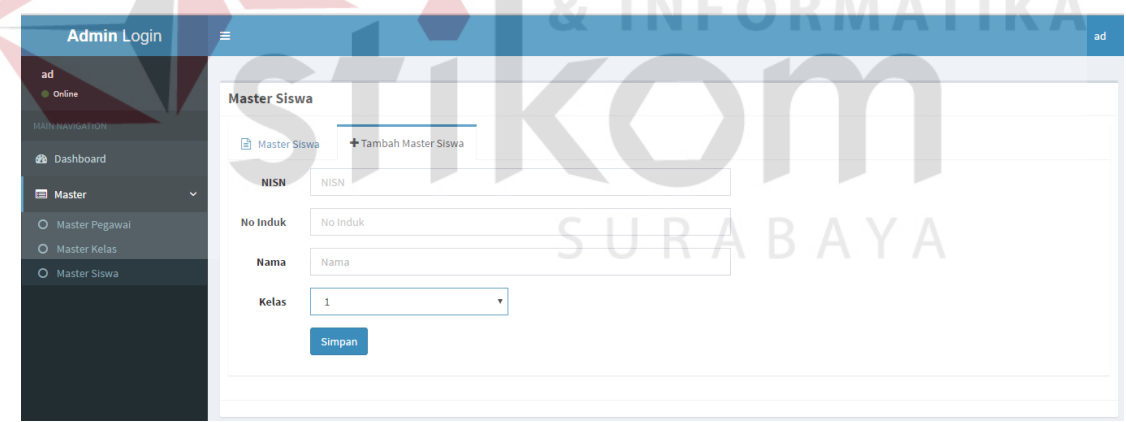

**Gambar 4.24** Tambah Master Siswa

Jika pengguna menambahkan master siswa baru, maka harus menginputkan beberapa data seperti nisn, no. induk, nama, dan kelas yang ada kemudian simpan master siswa seperti Gambar 4.24 di atas.

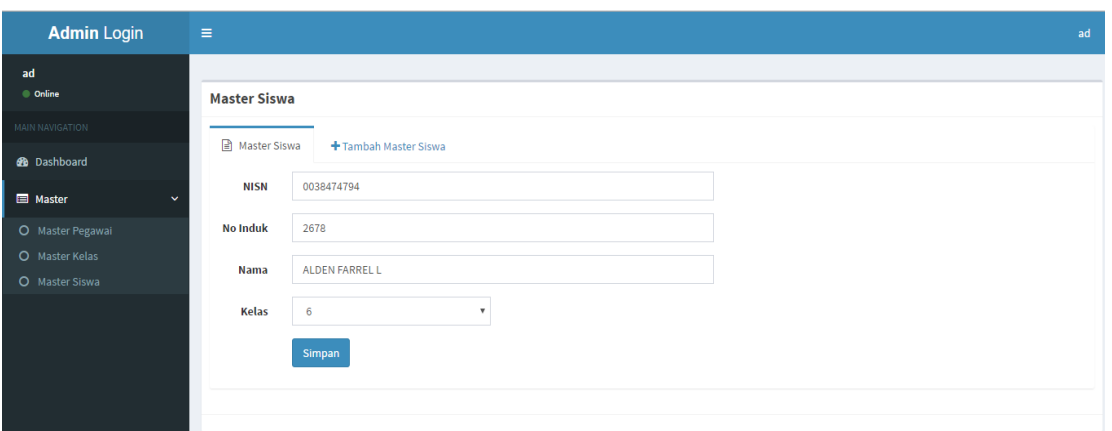

**Gambar 4.25** *Edit* Master Siswa

Jika pengguna mengubah master siswa, maka harus megubah data yang ingin diubah pada data master siswa yang sudah ada kemudian simpan data master siswa yang sudah diubah seperti Gambar 4.25 di atas.

| <b>Admin Login</b><br>ad<br><b>Online</b><br><b>MAIN NAVIGATION</b><br><b>B</b> Dashboard | ∊<br><b>Master Siswa</b><br><b>■</b> Master Siswa<br>$+$ Tambah                       |                      | $\times$<br>localhost:8080 menyatakan:<br>Anda yakin akan menghapus data?<br>Cegah dialog lain dari laman ini.<br>Batal<br>Oke | ad                                        |
|-------------------------------------------------------------------------------------------|---------------------------------------------------------------------------------------|----------------------|----------------------------------------------------------------------------------------------------|-------------------------------------------|
| Master<br>O Master Pegawai                                                                | v records per page<br>10 <sup>°</sup><br><b>No</b><br>$\blacktriangle$<br><b>NISN</b> | <b>No Induk</b><br>Δ | <b>Nama</b>                                                                                                    | Search:<br>Aksi<br><b>Kelas</b><br>÷<br>ó |
| O Master Kelas                                                                            | 0038474794<br>1                                                                       | 2678                 | ALDEN FARREL L                                                                                                    | Edit Delete<br>6                          |
| O Master Siswa                                                                            | 0038474803<br>$\overline{2}$                                                          | 2679                 | <b>ALIEF KHOIRUNAFIUNAS</b>                                                                                                    | 6<br>Edit<br>Delete                       |
|                                                                                           | 0038474799<br>3                                                                       | 2680                 | ANNA OKTAVIANI                                                                                                    | Edit Delete<br>6                          |
|                                                                                           | 0045011746<br>4                                                                       | 2681                 | <b>DEVA PUSPITA</b>                                                                                                    | Edit<br>Delete<br>6                       |
|                                                                                           | 5<br>0045011745                                                                       | 2682                 | <b>DEA ANJELI</b>                                                                                                    | Edit Delete<br>6                          |
|                                                                                           | 0038474802<br>6                                                                       | 2684                 | <b>DEVALIA ANDA NUR</b>                                                                                                    | 6<br>Edit Delete                          |
|                                                                                           | 0038474793<br>$\overline{7}$                                                          | 2685                 | <b>DWI YAN BAYU S</b>                                                                                                    | 6<br>Edit Delete                          |
|                                                                                           | 8<br>0045011756                                                                       | 2686                 | <b>DYLAN MANGESTI</b>                                                                                                    | Edit Delete<br>6                          |
|                                                                                           | 9<br>0045011751                                                                       | 2687                 | <b>DINDA ALISIA</b>                                                                                                    | Delete<br>5<br>Edit                       |
|                                                                                           | 10<br>0045011758                                                                      | 2688                 | <b>EDWIN ASHAR ALDRIN</b>                                                                                                    | 6<br>Delete<br>Edit                       |

**Gambar 4.26** *Delete* Master Siswa

Jika pengguna menghapus master siswa yang ada pada data siswa tersebut, maka akan muncul pesan seperti Gambar 4.26 di atas.

# **F.** *Login* **Pegawai**

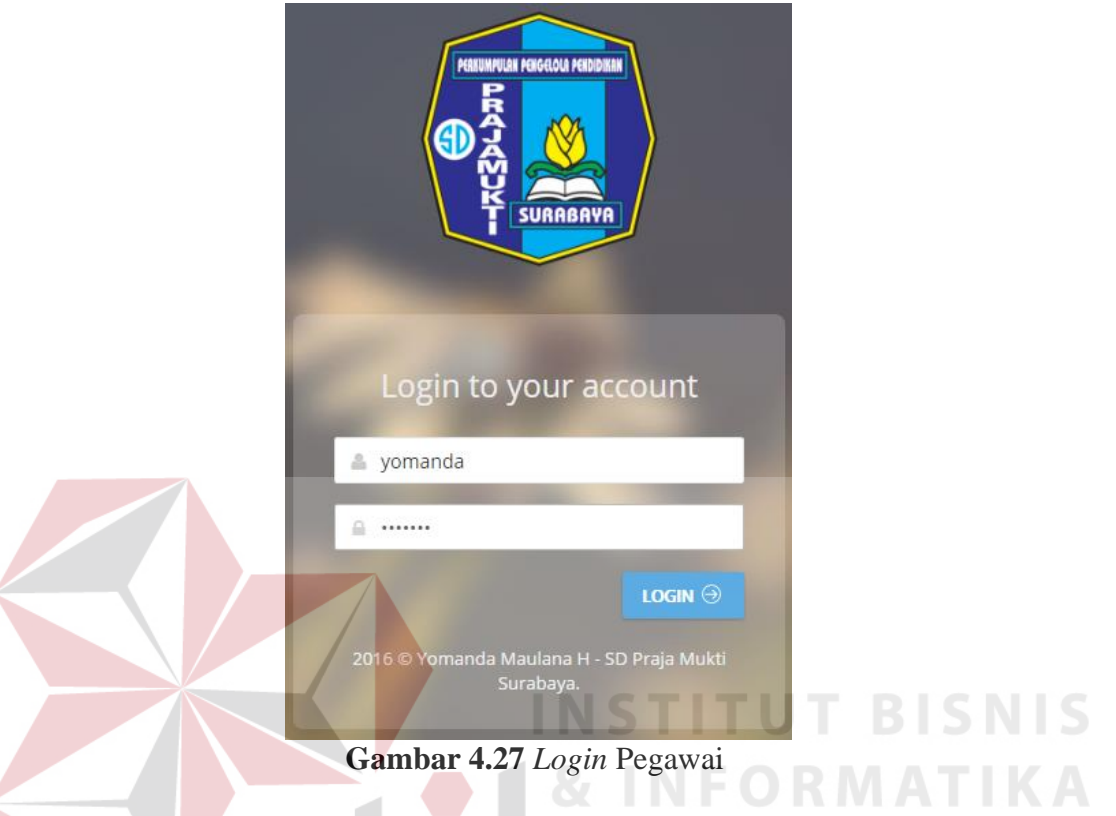

Proses *login* adalah proses awal untuk mengakses semua fungsi pada aplikasi pengelolaan BOP siswa ini. Pada *form login* ini pengguna menginputkan *username* dan *password* pada kolom yang tersedia seperti Gambar 4.27 di atas, kemudian menekan tombol *login*. Jika *username* dan *password* tidak sesuai, maka akan muncul pesan *error* seperti pada Gambar 4.28 di bawah ini.

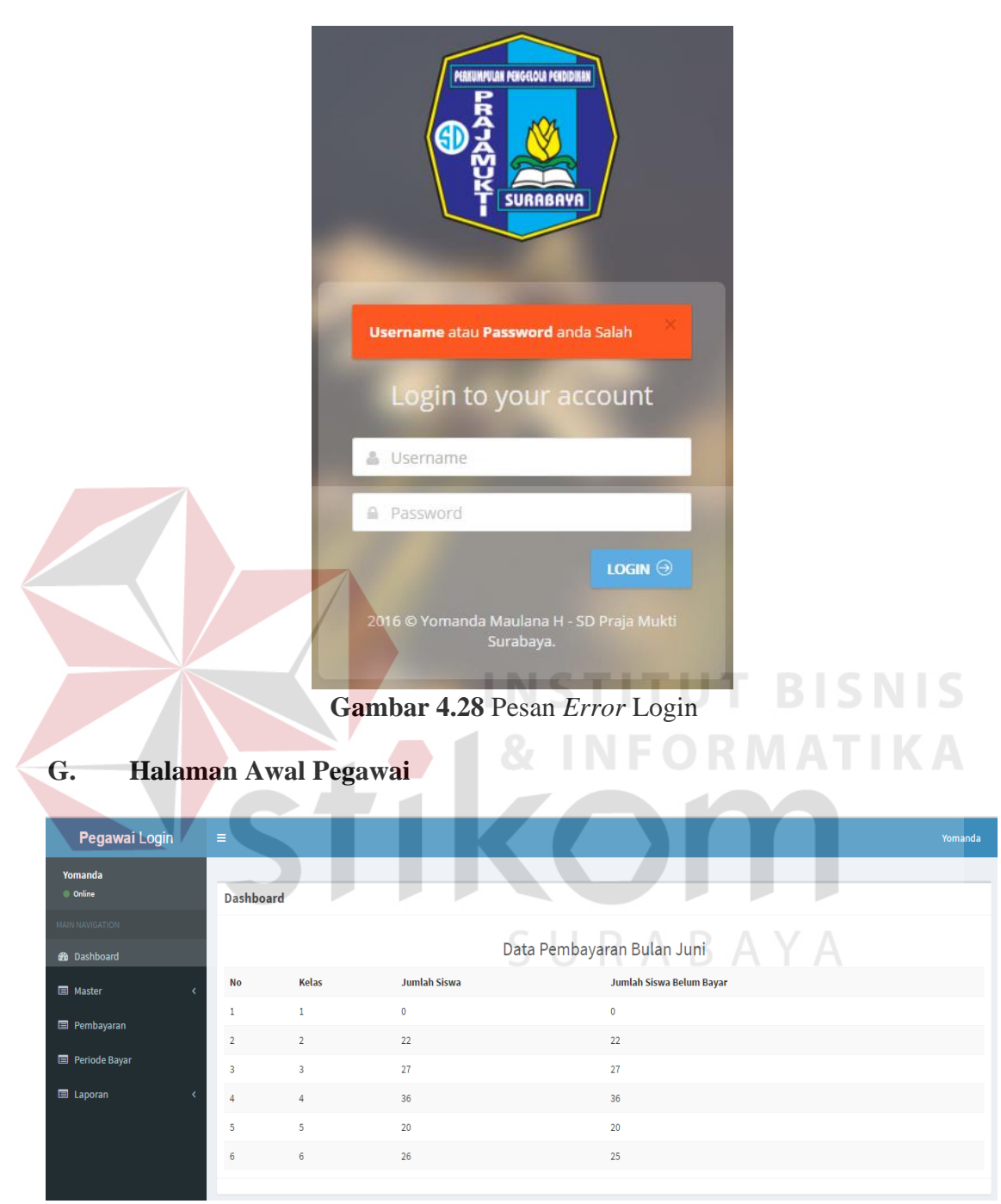

**Gambar 4.29** Halaman Awal Pegawai

Jika pengguna adalah *admin*, maka setelah proses *login* admin otomatis akan terhubung dengan halaman utama seperti pada Gambar 4.29. Pada Halaman *admin* terdapat lima menu utama yaitu: *dashboard*, master, pembayaran, periode bayar, dan laporan. Sedangkan untuk menu utama master dibagi lagi menjadi dua sub menu yaitu: master kelas dan master siswa. Selanjutnya laporan dibagi lagi menjadi dua sub menu yaitu: rekap pembayaran dan rekap tunggakan.

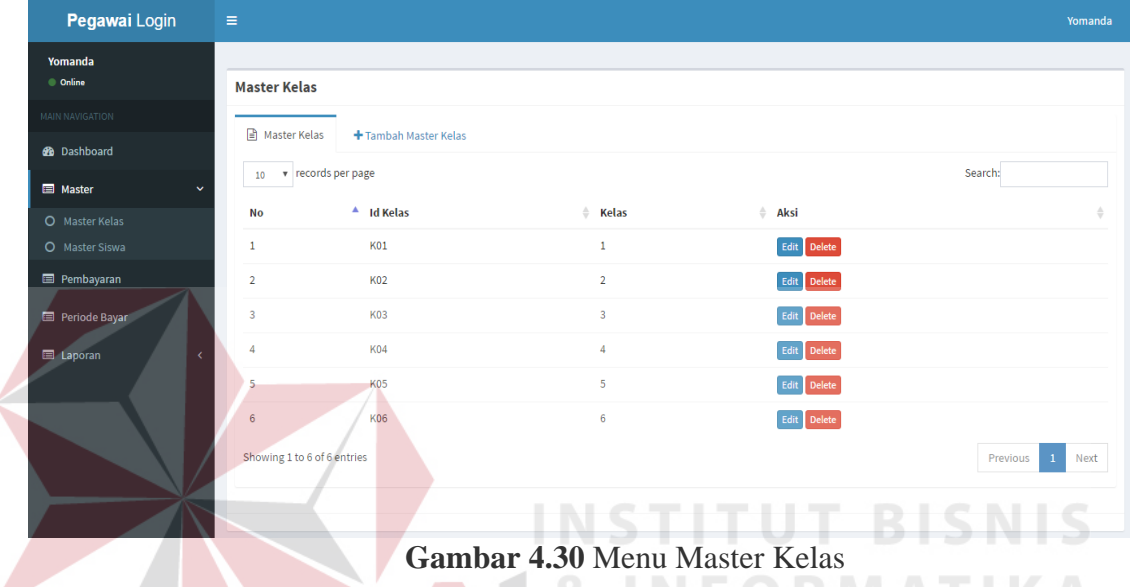

#### **H. Menu Master Kelas**

Menu master kelas pada Gambar 4.30 di atas berfungsi untuk menampung data master kelas. Pada menu ini pengguna bisa menambah kelas baru, mengubah kelas dan menghapus data master kelas. SURARAYA

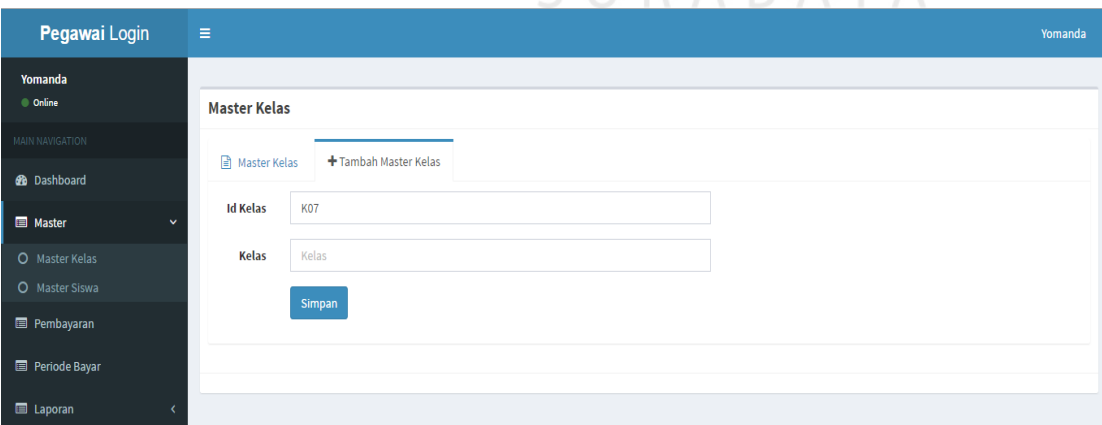

**Gambar 4.31** Tambah Master Kelas

Jika pengguna menambahkan master kelas baru, maka harus menginputkan beberapa data master kelas seperti kelas karena pada id kelas akan otomatis menambah sendiri. Kemudian simpan master kelas seperti Gambar 4.31 di atas.

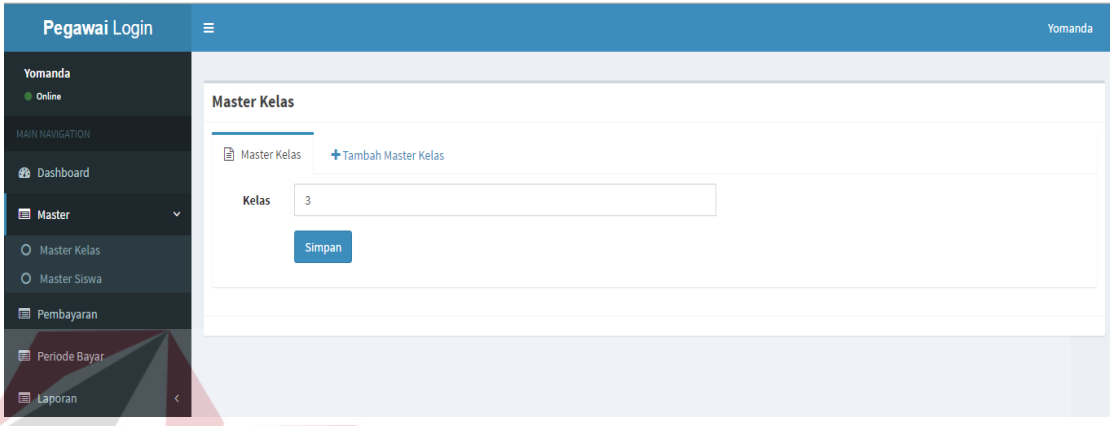

**Gambar 4.32** *Edit* Master Kelas

Jika pengguna mengubah master kelas, maka harus megubah data yang ingin diubah pada data kelas yang sudah ada kemudian simpan master kelas yang sudah diubah seperti Gambar 4.32 di atas.

| Pegawai Login                   | $\equiv$                    |              | ×<br>localhost:8080 menyatakan:                                                      |             | Yomanda                          |
|---------------------------------|-----------------------------|--------------|--------------------------------------------------------------------------------------|-------------|----------------------------------|
| Yomanda<br><b>Online</b>        | <b>Master Kelas</b>         |              | Anda yakin akan menghapus data?<br>Cegah dialog lain dari laman ini.<br>Oke<br>Batal | BAYA        |                                  |
| <b>MAIN NAVIGATION</b>          | A Master Kelas              | +Tambah      |                                                                                      |             |                                  |
| <b>8</b> Dashboard              |                             |              |                                                                                      |             |                                  |
| <b>E</b> Master<br>$\checkmark$ | v records per page<br>10    |              |                                                                                      |             | Search:                          |
| O Master Kelas                  | <b>No</b>                   | $A$ Id Kelas | $#$ Kelas                                                                            | Aksi        |                                  |
| O Master Siswa                  | $1\,$                       | K01          | $\mathbf{1}$                                                                         | Edit Delete |                                  |
| Pembayaran                      | $\overline{a}$              | <b>K02</b>   | $\overline{2}$                                                                       | Edit Delete |                                  |
| Periode Bayar                   | $\overline{\mathbf{3}}$     | <b>K03</b>   | $\overline{\mathbf{3}}$                                                              | Edit Delete |                                  |
| <b>E</b> Laporan<br>$\epsilon$  | 4                           | <b>K04</b>   | $\overline{4}$                                                                       | Edit Delete |                                  |
|                                 | 5                           | <b>K05</b>   | 5                                                                                    | Edit Delete |                                  |
|                                 | 6                           | <b>K06</b>   | $6\phantom{a}6$                                                                      | Edit Delete |                                  |
|                                 | Showing 1 to 6 of 6 entries |              |                                                                                      |             | Previous<br>Next<br>$\mathbf{1}$ |
|                                 |                             |              |                                                                                      |             |                                  |
|                                 |                             |              |                                                                                      |             |                                  |

**Gambar 4.33** *Delete* Master Kelas

Jika pengguna menghapus master kelas yang ada pada data master kelas tersebut, maka akan muncul pesan seperti Gambar 4.33 di atas.

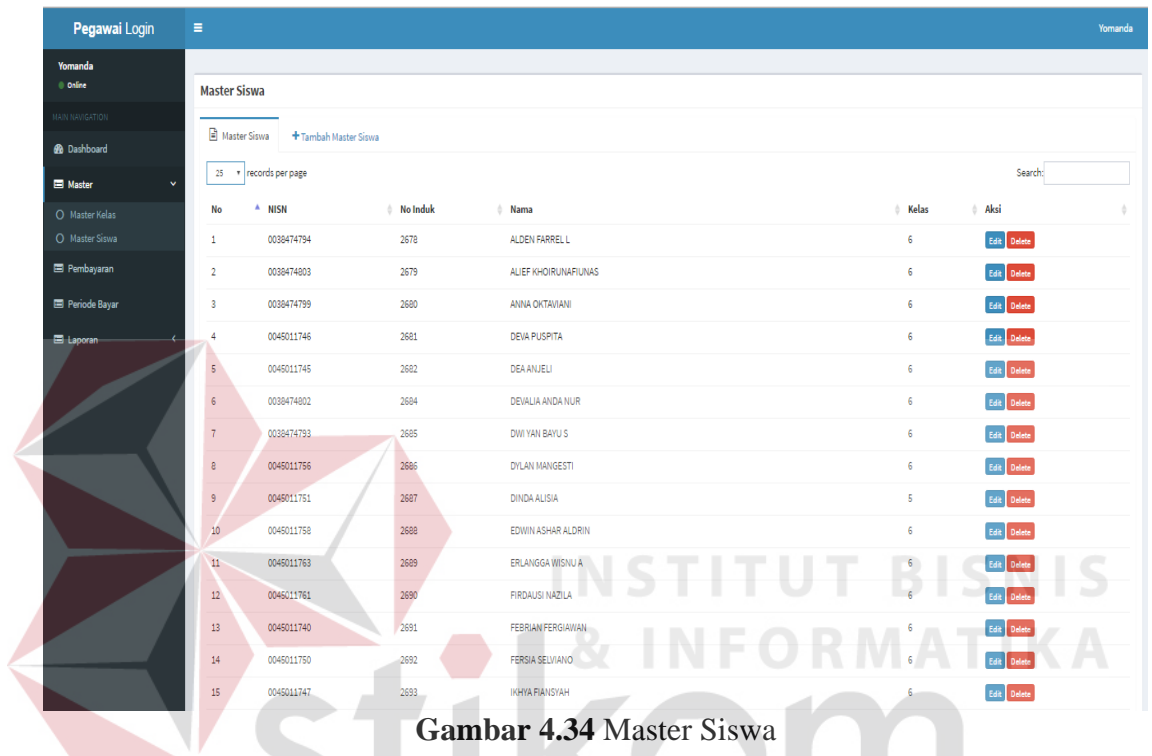

# **I. Menu Master Siswa**

Menu master siswa pada Gambar 4.34 di atas berfungsi untuk menampung data master siswa. Pada menu ini pengguna bisa menambah master siswa baru, mengubah dan menghapus data master siswa.

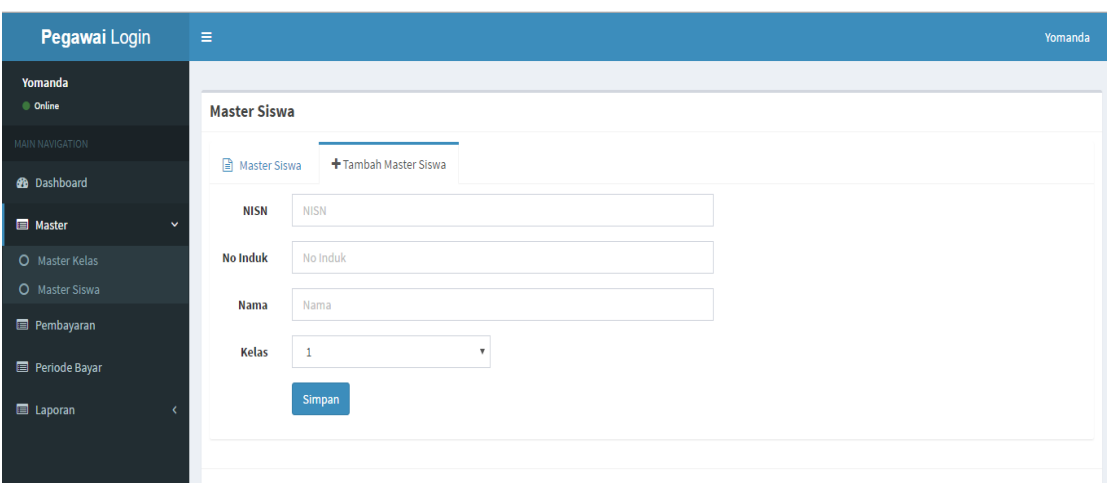

**Gambar 4.35** Tambah Master Siswa

Jika pengguna menambahkan master siswa baru, maka harus menginputkan beberapa data seperti nisn, no. Induk, nama, dan kelas yang ada kemudian simpan master siswa seperti Gambar 4.35 di atas. **BISNIS** 

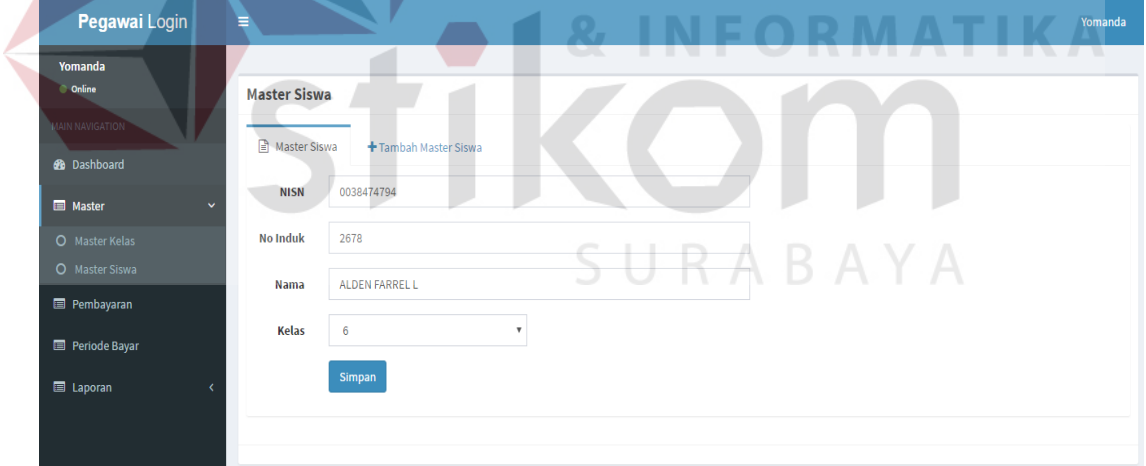

**Gambar 4.36** *Edit* Master Siswa

Jika pengguna mengubah master siswa, maka harus megubah data yang ingin diubah pada data master siswa yang sudah ada kemudian simpan data master siswa yang sudah diubah seperti Gambar 4.36 di atas.

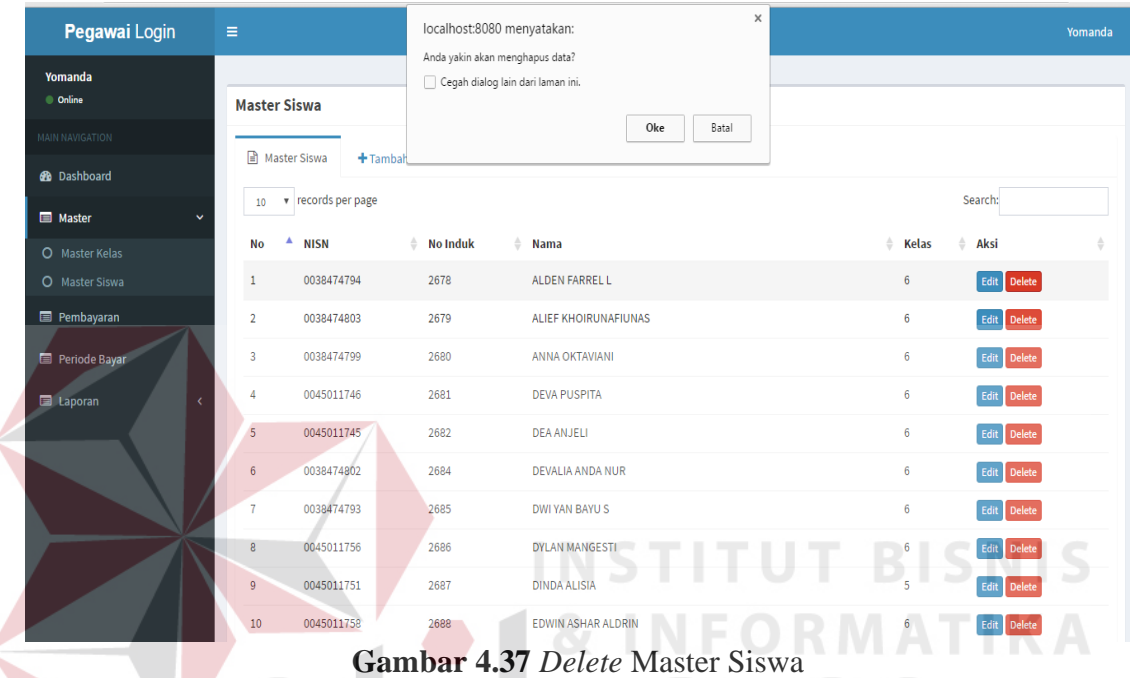

Jika pengguna menghapus master siswa yang ada pada data siswa tersebut,

maka akan muncul pesan seperti Gambar 4.37 di atas.

## **J. Menu Pembayaran**

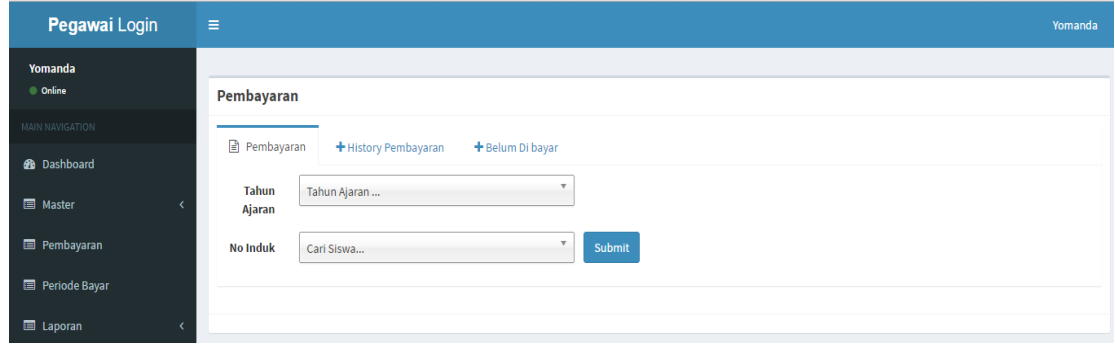

**Gambar 4.38** Menu Pembayaran

Menu pembayaran pada Gambar 4.38 di atas adalah menu awal dari pembayaran yang pengguna harus memilih atau mencari tahun ajaran dan no. induk siswa yang akan membayar. Kemudian pada saat siswa melakukan transaksi pembayaran tunggakan ada pada gambar di bawah ini Gambar 4.39.

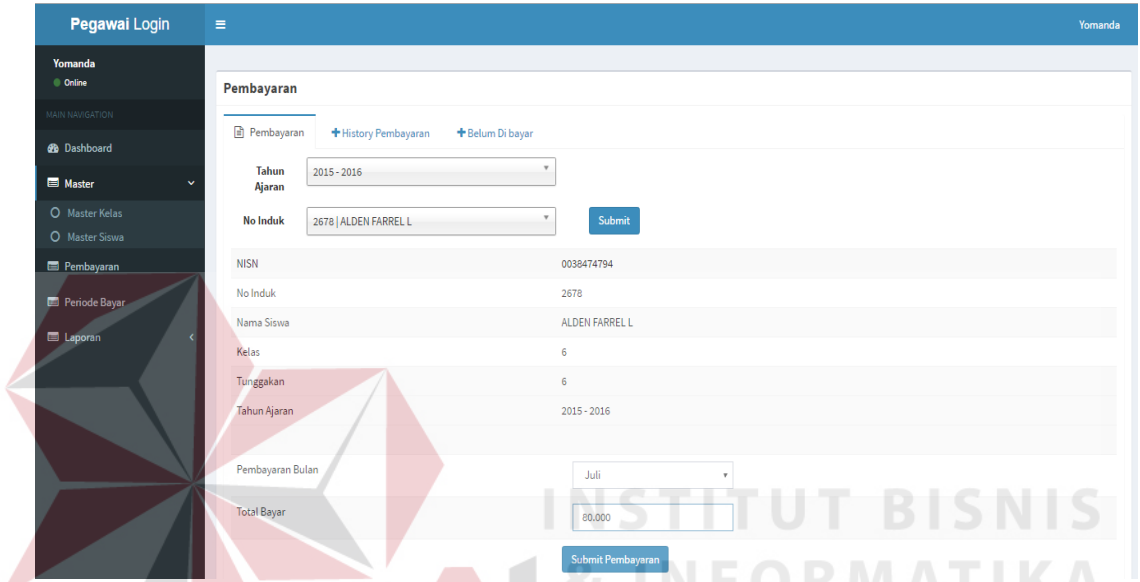

**Gambar 4.39** Transaksi Pembayaran Tunggakan Siswa

| Pegawai Login                                | Ξ                                      |                           |                   | Yomanda             |
|----------------------------------------------|----------------------------------------|---------------------------|-------------------|---------------------|
| Yomanda<br><b>Online</b>                     | Pembayaran                             |                           |                   |                     |
| MAIN NAVIGATION                              | + History Pembayaran<br>Pembayaran     | + Belum Di bayar          | URABAYA           |                     |
| <b>@</b> Dashboard<br>Master<br>$\checkmark$ | <b>No Induk</b><br>2678 ALDEN FARREL L | $\boldsymbol{\mathrm{v}}$ | Submit            |                     |
| O Master Kelas                               | <b>NISN</b>                            |                           | 0038474794        |                     |
| O Master Siswa                               | No Induk                               |                           | 2678              |                     |
| Pembayaran                                   | Nama Siswa                             |                           | ALDEN FARREL L    |                     |
| Periode Bayar                                | Kelas                                  |                           | 6                 |                     |
| <b>E</b> Laporan                             | <b>Tahun Ajaran</b><br><b>No</b>       | <b>Bulan Bayar</b>        | Waktu Pembaayaran | <b>Jumlah Bayar</b> |
|                                              | $2015 - 2016$<br>$\mathbf{1}$          | Mei                       | 25 Mei 2016       | Rp. 80.000,00       |
|                                              | $2015 - 2016$<br>$\overline{2}$        | Januari                   | 01 Juni 2016      | Rp. 80.000,00       |
|                                              | $2015 - 2016$<br>$\mathbf{3}$          | Februari                  | 01 Juni 2016      | Rp. 80.000,00       |
|                                              | $\overline{4}$<br>$2015 - 2016$        | Maret                     | 01 Juni 2016      | Rp. 80.000,00       |
|                                              | 5<br>$2015 - 2016$                     | April                     | 01 Juni 2016      | Rp. 80.000,00       |
|                                              | $6\phantom{1}6$<br>$2015 - 2016$       | Juni                      | 01 Juni 2016      | Rp. 80.000,00       |
|                                              |                                        |                           |                   |                     |
|                                              |                                        |                           |                   |                     |

**Gambar 4.40** *History* Pembayaran

History pembayaran pada Gambar 4.40 di atas adalah pengguna dapat melihat siswa siapa saja yang telah membayar dengan mencari melalui pencarian nomer induk siswa yang ingin ditampilkan data *history* pembayarannya.

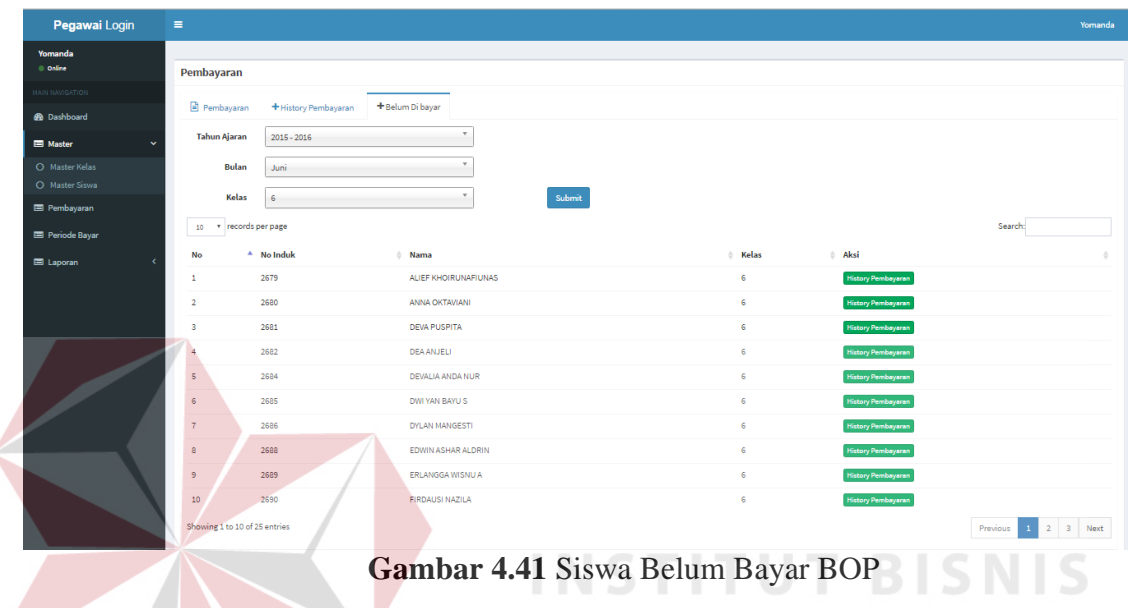

Siswa belum dibayar BOP pada Gambar 4.41 di atas adalah pengguna dapat melihat siswa siapa saja yang belum membayar dengan mencari melalui pencarian tahun ajaran, bulan, dan kelas yang ingin ditampilkan data siswa yang belum membayar.SURABAYA

## **K. Menu Periode Bayar**

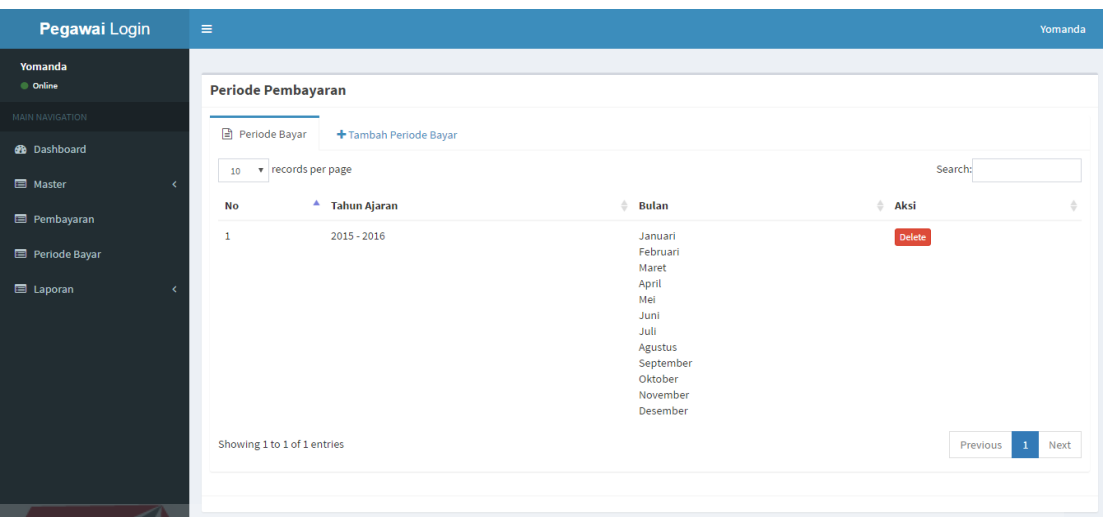

**Gambar 4.42** Periode Bayar

Periode bayar pada Gambar 4.42 di atas adalah menampilkan periode pada tahun ajaran tersebut dimana SD Praja Mukti memakai aplikasi ini untuk melakukan

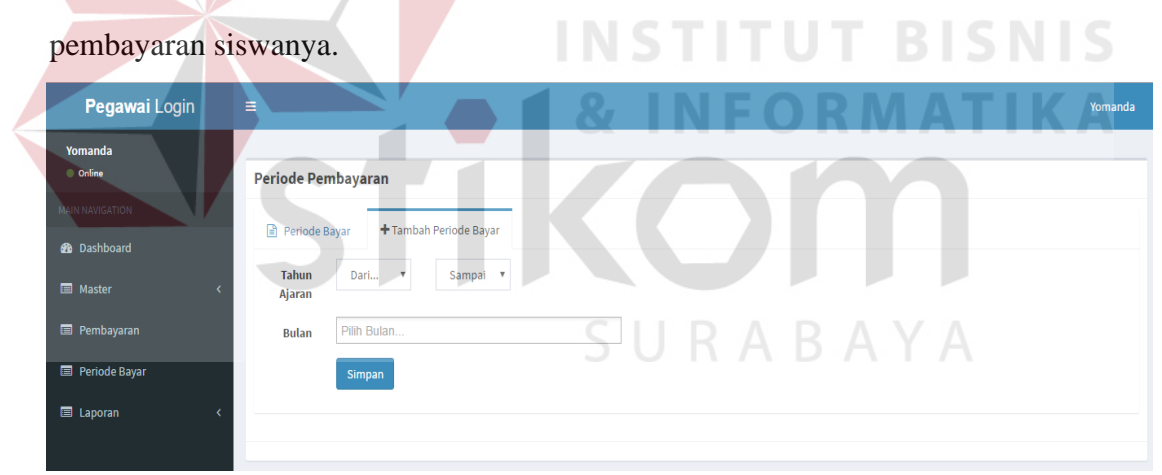

**Gambar 4.43** Tambah Periode Bayar

Tambah periode bayar pada Gambar 4.43 di atas adalah pengguna dapat menambahkan tahun ajaran dari sampai secara otomatis dengan tahun sekarang dan dapat menambahkan bulan.

## **L. Menu Laporan**

Menu Laporan terdiri dari dua sub menu yaitu: rekap pembayaran dan rekap tunggakan.

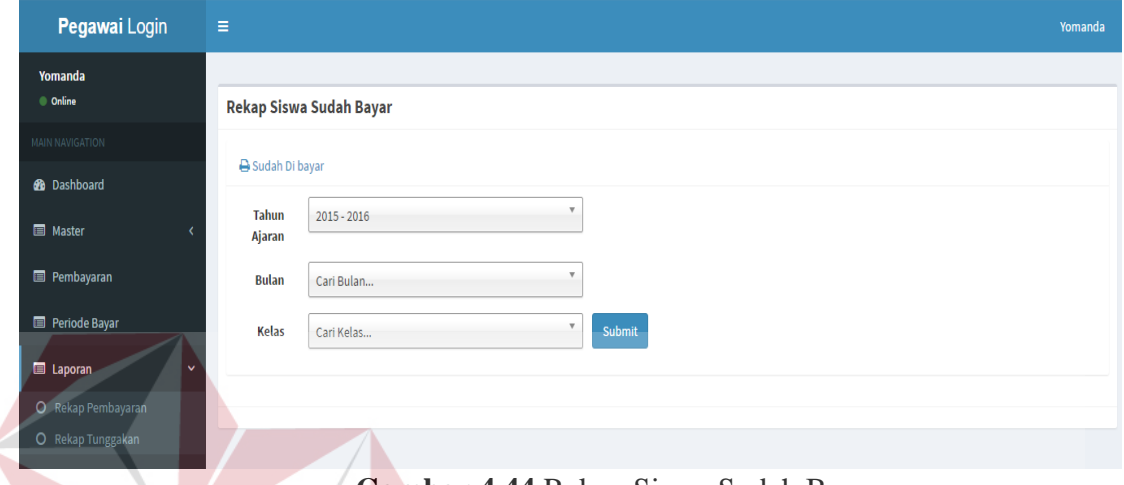

**Gambar 4.44** Rekap Siswa Sudah Bayar

SURABAYA

Rekap pembayaran pengguna dapat melihat laporan siswa siapa saja yang

sudah membayar dan pengguna dapat juga mencetak laporannya. Laporan cetaknya

pada Gambar 4.45 di bawah ini**.** 

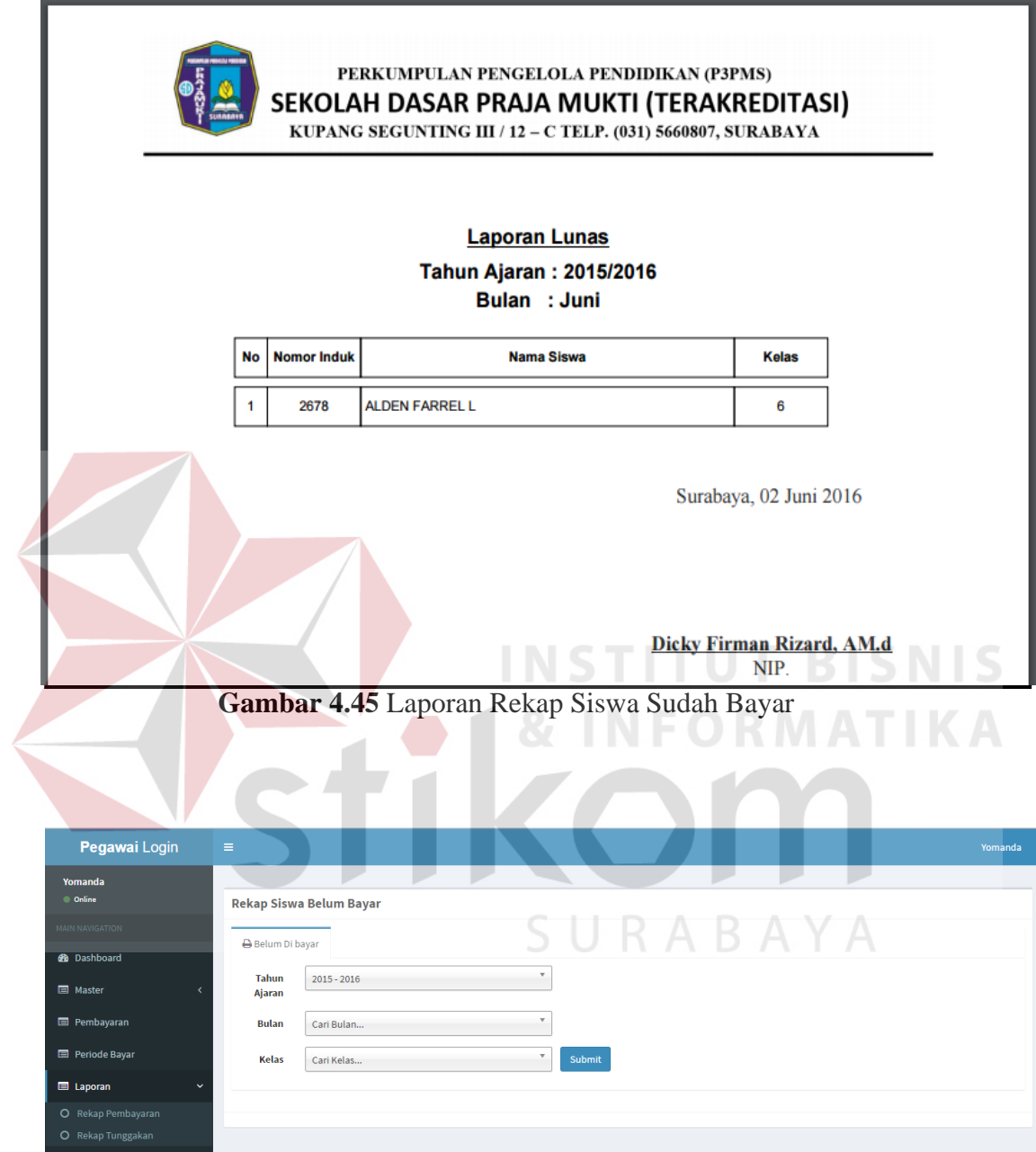

**Gambar 4.46** Rekap Siswa Belum Bayar

Rekap pembayaran pengguna dapat melihat laporan siswa siapa saja yang belum membayar dan pengguna dapat juga mencetak laporannya. Laporan cetaknya pada Gambar 4.47 di bawah ini**.** 

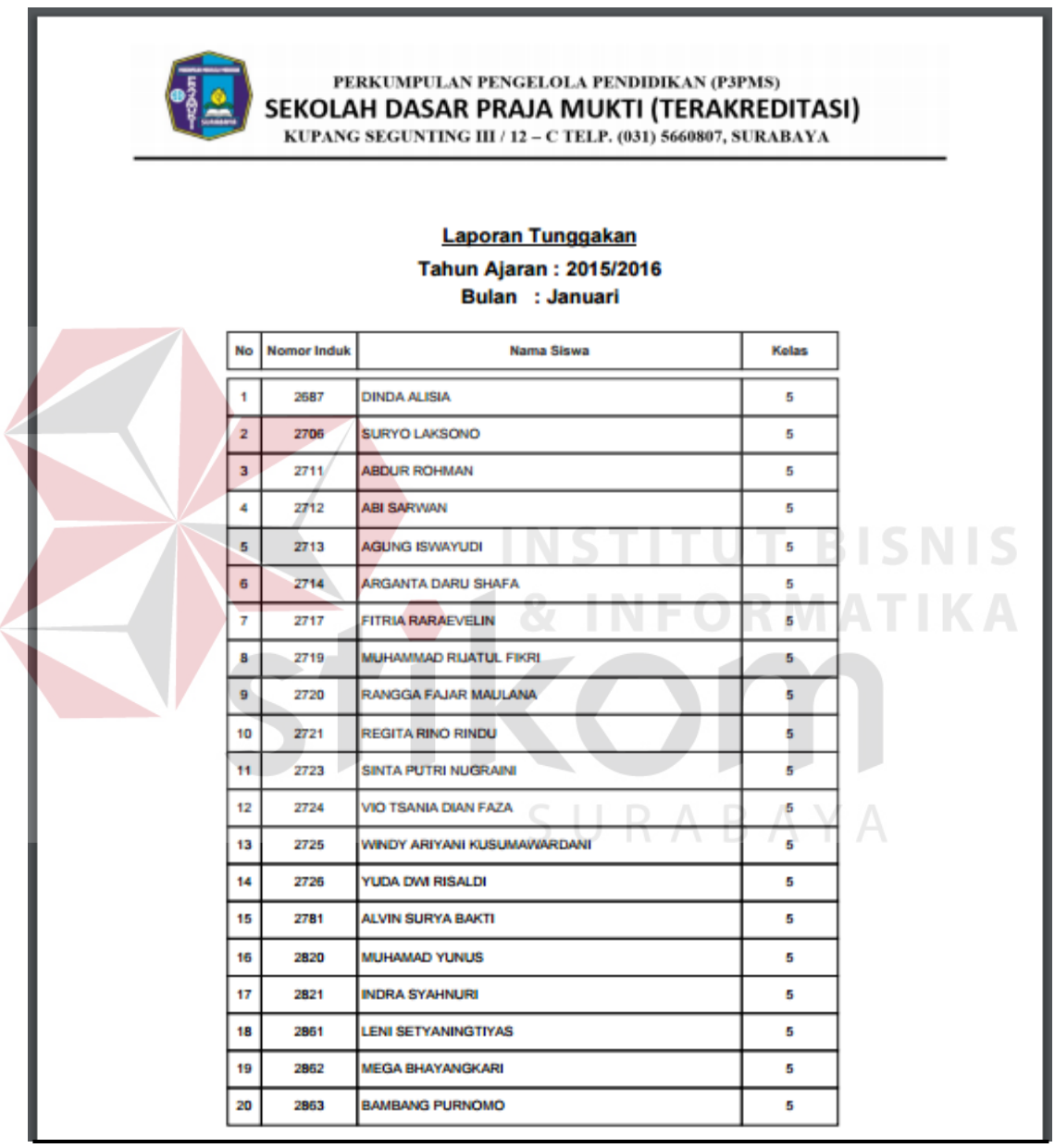

**Gambar 4.47** Laporan Rekap Siswa Belum Bayar